# **INSPIRON™**

### **EINRICHTUNGS HANDBUCH**

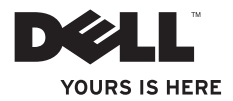

# **INSPIRON™**

#### **EINRICHTUNGS HANDBUCH**

Vorschriftenmodell: P09T-Serie Vorschriftentyp: P09T001

# **Anmerkungen, Vorsichtshinweise und Warnungen**

- **ANMERKUNG:** Eine ANMERKUNG enthält wichtige Informationen, die Ihnen helfen, Ihren Computer besser zu nutzen.
- **VORSICHTSHINWEIS: Ein VORSICHTHINWEIS weist auf mögliche Schäden an der Hardware oder auf möglichen Datenverlust hin und beschreibt Ihnen, wie Sie dieses Problem vermeiden können.**
- **WARNUNG: Durch eine WARNUNG werden Sie auf Gefahrenquellen hingewiesen, die materielle Schäden, Verletzungen oder sogar den Tod von Personen zur Folge haben können.**

Wenn Sie einen Dell™-Computer der Serie N besitzen, treffen alle in diesem Dokument genannten Referenzen auf die Microsoft® Windows®-Betriebssysteme nicht zu.

**Informationen in diesem Dokument können sich ohne vorherige Ankündigung ändern.**

#### **© 2010 Dell Inc. Alle Rechte vorbehalten.**

 $\frac{1}{2}$  ,  $\frac{1}{2}$  ,  $\frac{1$ 

Nachdrucke jeglicher Art ohne die vorherige schriftliche Genehmigung von Dell Inc. sind strengstens untersagt.

In diesem Text verwendete Marken: Dell, das DELL Logo, Inspiron, YOURS IS HERE, Solution Station, und DellConnect sind Marken von Dell Inc.; Intel ist eine eingetragene Marke und Atom ist eine Marke der Intel Corporation in den USA und anderen Ländern; Microsoft, Windows, und das Windows Startschaltflächen-Logo sind entweder Marten oder eingetragene Marken der Microsoft Corporation in den USA und/oder anderen Ländern; Ubuntu ist eine eingetragene Marke von Canonical Ltd.; Bluetooth ist eine eingetragene Marke im Besitz von Bluetooth SIG, Inc. und wird von Dell unter Lizenz verwendet.

Andere Marken und Markennamen, die in diesem Dokument vorkommen, beziehen sich entweder auf die juristischen Personen, die diese Marken und Namen beanspruchen, oder auf ihre Produkte. Dell Inc. lehnt jegliche Besitzrechte an den Marken und Markennamen außer ihren eigenen ab.

#### **Mai 2010 Teilenr. RW1M4 Rev. A00**

# **Inhalt**

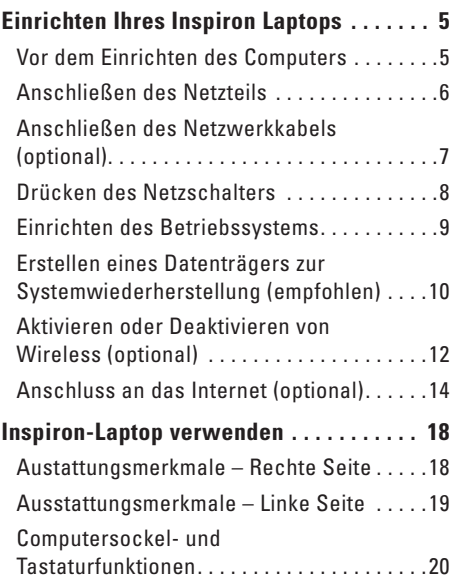

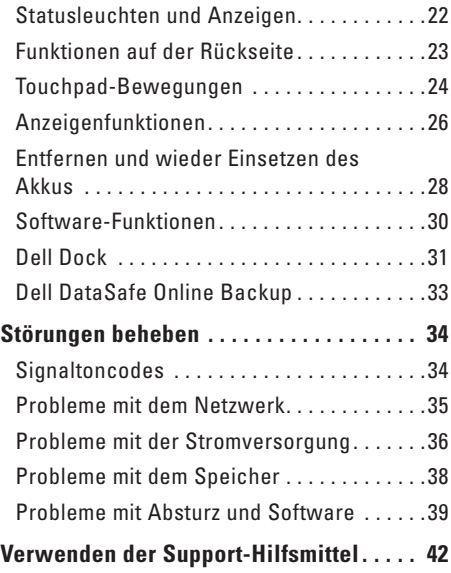

#### **Inhalt**

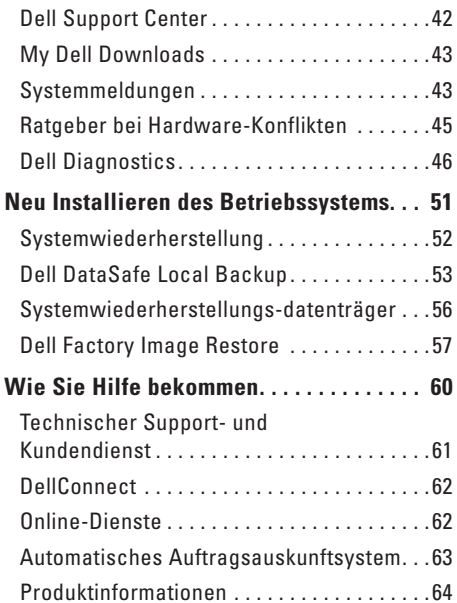

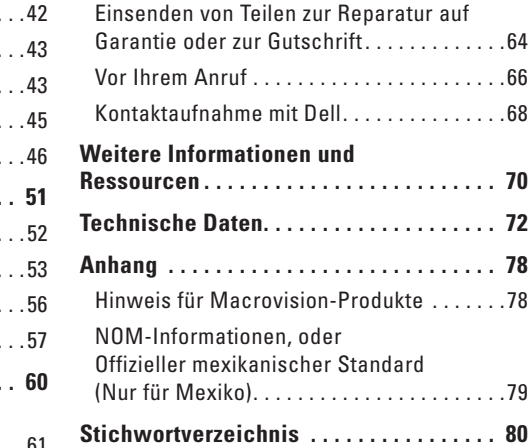

# <span id="page-6-0"></span>**Einrichten Ihres Inspiron Laptops**

Dieser Abschnitt enthält Informationen zum Einrichten Ihres Dell™ Inspiron™-Laptops.

# **Vor dem Einrichten des Computers**

Beim Aufstellen Ihres Computers sollten Sie sicherstellen, dass für einen einfachen Zugriff auf eine Stromquelle, eine ausreichende Belüftung und eine ebene Fläche für den Computer gesorgt ist.

Eine verminderte Luftzirkulation um den Inspiron Laptop herum könnte zur Überhitzung des Geräts führen. Stellen Sie zur Vermeidung einer Überhitzung sicher, dass mindestens 10 cm auf der RückSeite des Computers und mindestens 5 cm an allen anderen Seiten frei bleiben. Sie sollten den Computer niemals in einem geschlossenen Raum, wie beispielsweise in einem Gehäuse oder einem Schrank platzieren, solange er an die Stromversorgung angeschlossen ist.

**WARNUNG: Achten Sie darauf, die Lüftungsschlitze nicht zu blockieren, schieben Sie keine Gegenstände hinein, und halten Sie die Lüftungsschlitze staubfrei. Platzieren Sie Ihren Dell™-Computer nicht in einer schlecht belüfteten Umgebung, z. B. einer geschlossenen Tasche, oder auf Stoffflächen wie Teppichen, während er eingeschaltet ist. Durch Behindern der Belüftung kann der Computer beschädigt, die Computerleistung beeinträchtigt oder ein Feuer verursacht werden. Der Lüfter schaltet sich ein, wenn sich der Computer erhitzt. Das ist normal und weist nicht auf ein Problem mit dem Lüfter oder dem Computer hin.**

**VORSICHTSHINWEIS: Das Platzieren oder Stapeln von schweren oder spitzen Gegenständen auf dem Computer kann zu einer dauerhaften Beschädigung des Computers führen.**

# <span id="page-7-1"></span><span id="page-7-0"></span>**Anschließen des Netzteils**

Schließen Sie den Wechselstromadapter an den Computer an und stecken Sie ihn in eine Steckdose oder einen Überspannungsschutz ein.

**WARNUNG: Das Netzteil funktioniert mit allen Steckdosen weltweit. Netzanschlüsse und Steckerleisten sind jedoch von Land zu Land verschieden. Wird ein falsches Kabel verwendet oder dieses nicht ordnungsgemäß an eine Steckerleiste oder Steckdose angeschlossen, kann ein Brand oder permanenter Schaden an Ihrem Computer verursacht werden.**

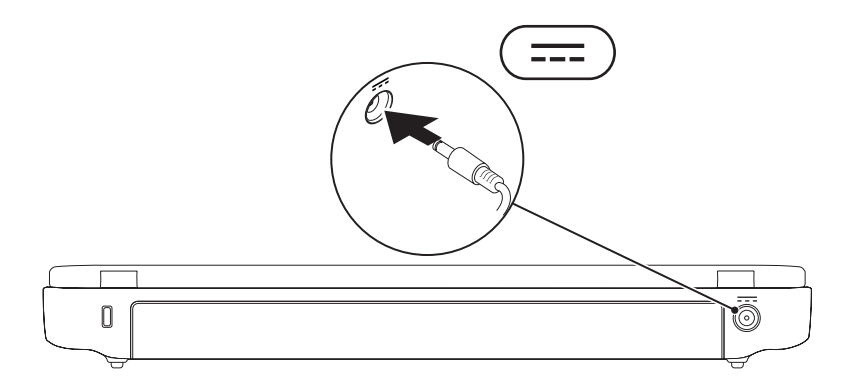

## <span id="page-8-0"></span>**Anschließen des Netzwerkkabels (optional)**

Um eine kabelgebundene Netzwerkverbindung zu verwenden, schließen Sie das Netzwerkkabel an.

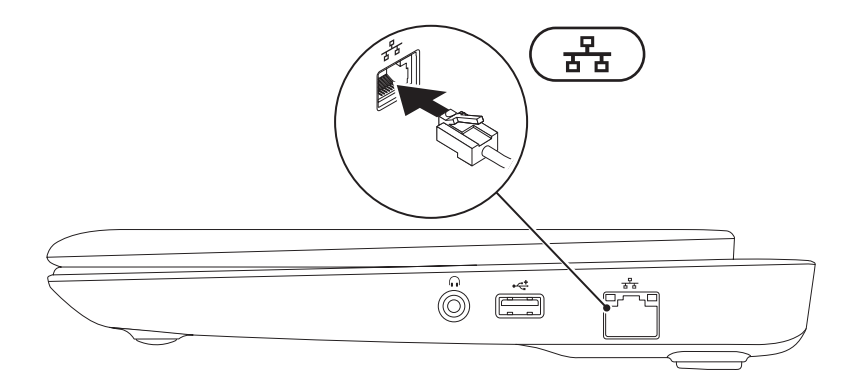

### <span id="page-9-0"></span>**Drücken des Netzschalters**

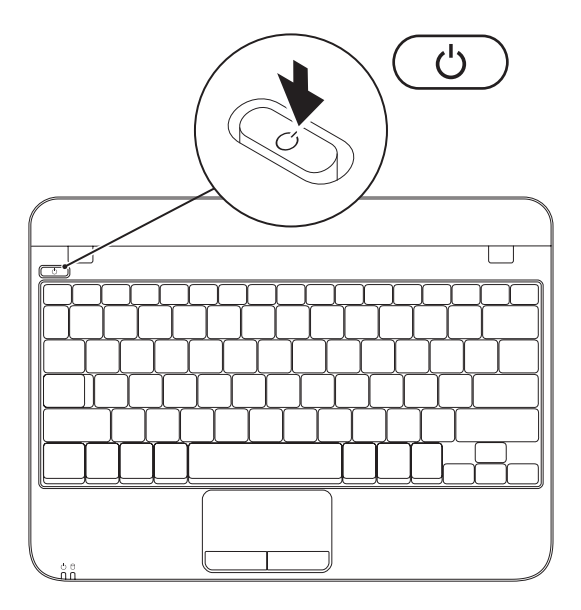

## <span id="page-10-0"></span>**Einrichten des Betriebssystems**

Ihr Dell Computer ist bereits mit dem Betriebssystem vorinstalliert, für das Sie sich beim Kauf entschieden haben.

#### **Microsoft Windows einrichten**

Um Microsoft® Windows® zum ersten Mal einzurichten, halten Sie sich an die Anleitungen auf dem Bildschirm. Diese Schritte müssen durchgeführt werden und können einige Zeit in Anspruch nehmen. Der Windows-Setup führt Sie durch die verschiedenen Schritte, einschließlich der Annahme der Lizenzvereinbarungen, der Konfiguration der Einstellungen und der Einrichtung einer Internetverbindung.

**VORSICHTSHINWEIS: Unterbrechen Sie unter keinen Umständen den Einrichtungsvorgang des Betriebssystems. Dies kann die Einstellungen unbrauchbar machen, sodass Sie das gesamte Betriebssystem erneut installieren müssen.**

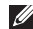

**ANMERKUNG:** Für eine optimale Leistung Ihres Computers wird empfohlen, dass Sie das neueste BIOS und die aktuellsten Treiber für Ihren Computer herunterladen und installieren. Diese erhalten Sie unter **support.dell.com**.

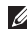

**ANMERKUNG:** Weitere Informationen zum Betriebssystem und den Funktionen finden Sie unter **support.dell.com/MyNewDell**.

#### **Ubuntu einrichten**

Um Ubuntu® zum ersten Mal einzurichten, halten Sie sich an die Anweisungen auf dem Bildschirm. In der Ubuntu-Dokumentation finden Sie weitere betriebssystemspezifische Informationen.

# <span id="page-11-0"></span>**Erstellen eines Datenträgers zur Systemwiederherstellung (empfohlen)**

**ANMERKUNG:** Es wird empfohlen, beim Einrichten von Microsoft Windows einen Datenträger zur Systemwiederherstellung zu erstellen.

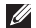

**ANMERKUNG:** Ihr Computer verfügt nicht über ein integriertes optisches Laufwerk. Verwenden Sie ein externes optisches Laufwerk oder ein beliebiges externes Speichergerät für die Vorgänge, bei denen Discs genutzt werden.

Der Datenträger zur Systemwiederherstellung kann zum Wiederherstellen Ihres Computers in den Betriebszustand verwendet werden, den er bei Erwerb hatte. Die Datendateien bleiben erhalten. (Die Verwendung des Betriebssystem datenträgers ist dabei nicht erforderlich.) Sie können einen Datenträger zur Systemwiederherstellung verwenden, wenn Änderungen an der Hardware, der Software, an Treibern oder anderen Systemeinstellungen einen unerwünschten Betriebszustand zur Folge hatten.

Sie benötigen die folgenden Komponenten, um den Datenträger zur Systemwiederherstellung zu erstellen:

- • Dell DataSafe Local Backup
- • USB-Speicherstick mit einer maximalen Speicherkapazität von 8 GB oder eine DVD-R/DVD+R/ Blu-ray Disc™

**ANMERKUNG:** Wiederbeschreibbare CDs werden von Dell DataSafe Local Backup nicht unterstützt.

Gehen Sie wie folgt vor, um einen Datenträger zur Systemwiederherstellung herzustellen:

- 1. Stellen Sie sicher, dass das Netzteil angeschlossen ist (siehe "Anschließen des Netzteils" auf Seite [6\)](#page-7-1).
- **2.** Legen Sie einen Datenträger oder einen USB-Speicherstick in den Computer ein.
- **3.** Klicken Sie auf Start  $\bigoplus$  → Alle Programme→ Dell DataSafe Local Backup.
- **4.** Klicken Sie auf **Create Recovery Media** (Wiederherstellungsdatenträger erstellen).
- **5.** Befolgen Sie die Anleitungen auf dem Bildschirm.
- **ANMERKUNG:** Informationen zum Verwenden des Datenträgers zur Systemwiederherstellung finden Sie unter "Systemwiederherstellungsmedien" auf Seite [56.](#page-57-1)

# <span id="page-13-1"></span><span id="page-13-0"></span>**Aktivieren oder Deaktivieren von Wireless (optional)**

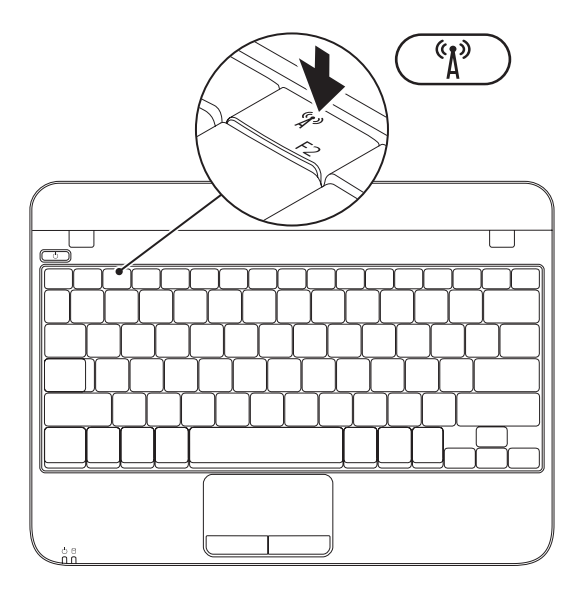

Aktivieren von Wireless:

- **1.** Schalten Sie den Computer ein.
- **2.** Doppelklicken Sie auf das **C** Symbol auf der Taskleiste oder drücken Sie <F2>.

Das Dialogfeld **Wireless Enable/Disable (**Wireless aktivieren/deaktivieren) wird angezeigt.

- **3.** Wählen Sie die Option(en) aus, die Sie aktivieren möchten:
	- **Enable Bluetooth** (Bluetooth aktivieren)
	- **Enable Wireless LAN (**Wireless-LAN aktivieren)
- **4.** Klicken Sie auf **OK**.

Deaktivieren von Wireless:

**1.** Doppelklicken Sie auf das **C** Symbol auf der Taskleiste oder drücken Sie <F2>.

Das Dialogfeld **Wireless aktivieren/deaktivieren** wird angezeigt.

- **2.** Löschen Sie die Option(en), die Sie deaktivieren möchten:
	- **Bluetooth aktivieren**
	- **Wireless-LAN aktivieren**
- **3.** Klicken Sie auf **OK**.

# <span id="page-15-0"></span>**Anschluss an das Internet (optional)**

Zum Verbinden mit dem Internet benötigen Sie ein externes Modem oder eine Netzwerkverbindung, sowie einen Internetdienstanbieter (ISP).

Wenn Ihre Originalbestellung kein externes USB-Modem oder keinen WLAN-Adapter umfasst, können Sie unter **www.dell.com** ein Modem oder einen Adapter erwerben.

#### **Einrichten einer kabelgebundenen Internetverbindung**

- • Wenn Sie mit einer DFÜ-Verbindung arbeiten, verbinden Sie das externe USB-Modem (optional) mit der Telefonwandbuchse, bevor Sie die Internetverbindung einrichten.
- • Wenn Sie eine DSL- oder Kabel- bzw. Satellitenmodemverbindung verwenden, setzen Sie sich für die jeweiligen Setup-Informationen mit Ihrem Internetdienstanbieter (ISP) oder Ihrem Mobilfunkanbieter in Verbindung.

Um die Einrichtung Ihrer kabelgebundenen Internetverbindung abzuschließen, halten Sie sich an die Anweisungen unter "Einrichten der Internetverbindung" auf Seite [16.](#page-17-0)

#### **Einrichten einer Wireless-Verbindung**

**ANMERKUNG:** Weitere Informationen zum Einrichten des Wireless-Routers finden Sie in der Dokumentation, die im Lieferumfang Ihres Routers enthalten ist.

Bevor Sie die Wireless-Internetverbindung verwenden können, müssen Sie eine Verbindung zum Wireless-Router herstellen.

Einrichten einer Verbindung zu einem Wireless-Router:

- **1.** Stellen Sie sicher, dass die Wireless-Funktion auf Ihrem Computer aktiviert ist (siehe "Aktivieren oder Deaktivieren von Wireless" auf Seite [12\)](#page-13-1).
- **2.** Speichern und schließen Sie alle geöffneten Dateien, und beenden Sie alle geöffneten Programme.
- **3.** Klicken Sie auf Start → Systemsteuerung.
- **4.** Geben Sie das Wort Netzwerk in das Suchfeld ein, und klicken Sie anschließend auf **Netzwerk- und Freigabecenter**→ **Verbindung mit Netzwerk herstellen**.
- **5.** Folgen Sie den Anweisungen auf dem Bildschirm, um das Setup abzuschließen.

#### <span id="page-17-0"></span>**Einrichten Ihrer Internetverbindung**

Das Spektrum an Internetdienstanbietern (Internet Service Provider = ISP) und Internetdienstleistungen ist abhängig vom jeweiligen Land. Kontaktieren Sie Ihren Internetdienstanbieter für die in Ihrem Land zur Verfügung stehenden Angebote.

Wenn Sie keine Internetverbindung herstellen können, obwohl dies früher schon möglich war, liegt das Problem möglicherweise auf Seiten des Internet-Anbieters. Fragen Sie diesbezüglich beim Internetdienstanbieter nach, oder versuchen Sie zu einem späteren Zeitpunkt erneut, die Verbindung herzustellen.

Halten Sie Ihre Internetdienstanbieterdaten bereit. Wenn Sie keinen Vertrag mit einem Internetdienstleister (ISP) haben, können Sie diesen mithilfe des Assistenten **Mit dem Internet verbinden** einrichten.

Einrichten der Internetverbindung:

- **1.** Speichern und schließen Sie alle geöffneten Dateien und beenden Sie alle geöffneten Programme.
- **2.** Klicken Sie auf Start <sup>●</sup>→ Systemsteuerung.
- **3.** Geben Sie das Wort Netzwerk in das Suchfeld ein, und klicken Sie anschließend auf **Netzwerk- und Freigabecenter**→ **Neue Verbindung oder neues Netzwerk einrichten**→ **Mit dem Internet verbinden**.

Daraufhin wird das Fenster **Mit dem Internet verbinden** angezeigt.

- **ANMERKUNG:** Wenn Sie sich nicht sicher sind, welche Verbindungsart Sie wählen sollen, klicken Sie auf **Hilfe bei der Auswahl** oder setzen Sie sich mit Ihrem Internetdienstanbieter in Verbindung.
- **4.** Folgen Sie den Anweisungen auf dem Bildschirm, und verwenden Sie die Setup-Informationen Ihres Internetdienstanbieters, um das Setup abzuschließen.

# <span id="page-19-0"></span>**Inspiron-Laptop verwenden**

In diesem Abschnitt erhalten Sie Informationen zu den Funktionen, die auf Ihrem Inspiron™-Laptop verfügbar sind.

# **Austattungsmerkmale – Rechte Seite**

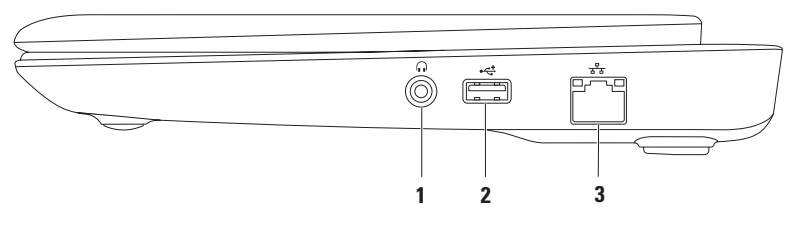

- **1 Audioausgang/Kopfhöreranschluss** An diesen Anschluss können Kopfhörer, ein Lautsprecher oder ein Soundsystem angeschlossen werden.
- **2 USB 2.0-Anschluss** Für USB-Geräte, z. B. eine Maus, eine Tastatur, einen Drucker, ein externes Laufwerk oder einen MP3-Player.
- **3 Netzwerkanschluss** Falls Sie ein kabelgebundenes Netzwerk verwenden, verbindet dieses den Computer mit einem Netzwerk- oder Breitbandgerät.

#### <span id="page-20-0"></span>**Ausstattungsmerkmale – Linke Seite**

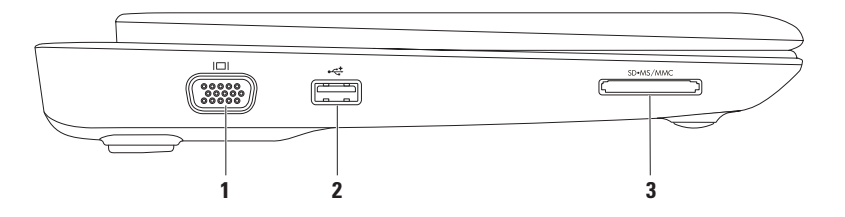

- **1 VGA-Anschluss** Hier wird ein Bildschirm oder ein Projektor angeschlossen.
- **2 USB 2.0-Anschluss** Für USB-Geräte, z. B. eine Maus, eine Tastatur, einen Drucker, ein externes Laufwerk oder einen MP3-Player.
- **3 3-in-1-Kartenlesegerät** Eine schnelle und bequeme Möglichkeit zum Anzeigen und Weitergeben von digitalen Fotos, Audio- und Videodateien und Dokumenten, die auf Speicherkarten gespeichert sind.

## <span id="page-21-0"></span>**Computersockel- und Tastaturfunktionen**

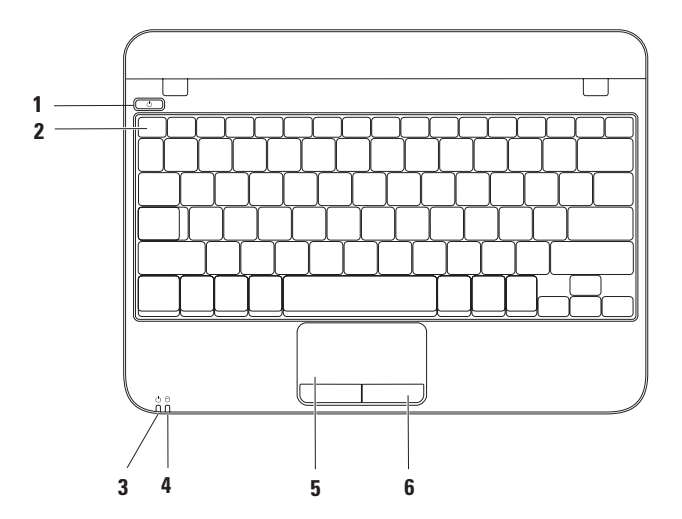

- **1 Betriebsschalter** Schaltet beim Drücken den Computer ein oder aus (je nach vorherigem Betriebszustand).
- **2 Funktionstastenreihe** Die Taste zur Aktivierung oder Deaktivierung von Wireless-Verbindungen, die Tasten zur Einstellung der Helligkeit (höher/niedriger) und die Tasten zur Lautstärkeregelung befinden sich in dieser Reihe.
- **3 Strom-/Akkuanzeigeleuchte** Zeigt die verschiedenen Strom-/Akkustatus an, während der Computer über Netzstrom oder über den Akku mit Strom versorgt wird.

Weitere Informationen zur Strom-/Akkustatusleuchte entnehmen Sie dem Abschnitt "Statusleuchten und Anzeigen" auf Seite [22.](#page-23-1)

**4 Festplatten-Aktivitätsleuchte** – Leuchtet auf, wenn der Computer Daten schreibt oder liest. Eine blinkende Anzeigeleuchte zeigt eine Festplattenaktivität an.

**VORSICHTSHINWEIS: Zur Vermeidung von Datenverlust sollten Sie den Computer niemals ausschalten, während die Festplatten-Aktivitätsleuchte blinkt.**

- **5 Touchpad** Bietet die Funktionalität einer Maus zum Bewegen des Cursors, Ziehen oder Verschieben ausgewählter Elemente und Linksklicken, indem Sie auf die Oberfläche tippen. Es unterstützt Bildlauf- und Zoom-Funktionen. Weitere Informationen finden Sie unter "Touchpad-Bewegungen" auf Seite [24](#page-25-1).
- **6 Touchpad-Tasten (2)** Ermöglicht Links- und Rechtsklickfunktionen wie bei einer Maus.

# <span id="page-23-1"></span><span id="page-23-0"></span>**Statusleuchten und Anzeigen**

#### **Strom-/Akkustatusleuchte**

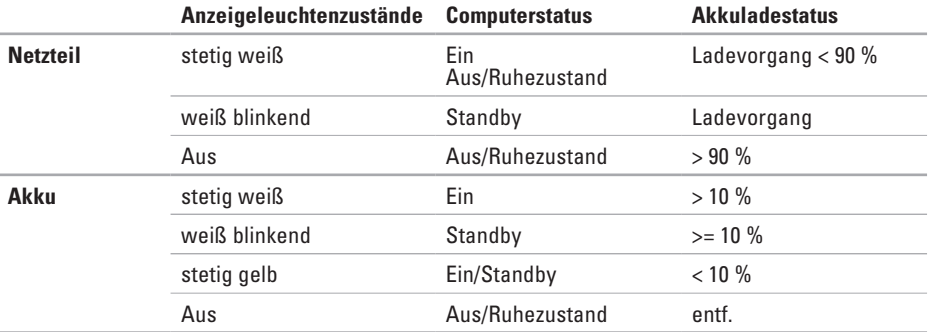

**ANMERKUNG:** Der Akku wird geladen, wenn der Computer über das Netzteil mit Strom versorgt wird.

## <span id="page-24-0"></span>**Funktionen auf der Rückseite**

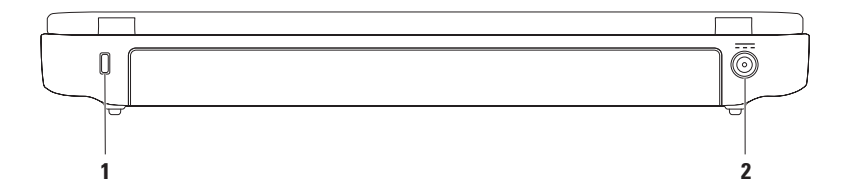

- **1 Sicherheitskabeleinschub** Verbindet ein handelsübliches Sicherheitskabel mit dem Computer. **ANMERKUNG:** Bevor Sie ein Sicherheitskabel erwerben, stellen Sie zunächst sicher, dass es in den Sicherheitskabeleinschub an Ihrem Computer passt.
- **2 Netzadapteranschluss** Hier wird der Netzadapter für die Stromversorgung Ihres Computers und des Akkus angeschlossen.

# <span id="page-25-1"></span><span id="page-25-0"></span>**Touchpad-Bewegungen**

#### **Bildlauf**

Ermöglicht den Bildlauf durch den Inhalt. Die Bildlauffunktion umfasst:

**Traditioneller Bildlauf** – Bildlauf nach oben oder unten oder nach links und rechts.

So führen Sie einen Bildlauf nach oben oder unten aus:

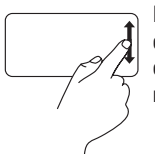

Bewegen Sie einen Finger in der vertikalen Bildlaufzone nach oben oder nach unten (ganz rechts auf dem Touchpad).

So führen Sie einen Bildlauf nach rechts oder links aus:

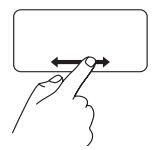

Bewegen Sie einen Finger in der horizontalen Bildlaufzone nach rechts oder links (ganz unten auf demTouchpad).

**Bildlauf in alle Richtungen** – Bietet Ihnen die Möglichkeit, einen Bildlauf nach unten, oben, rechts oder nach links durchzuführen.

So führen Sie einen Bildlauf nach oben oder unten aus:

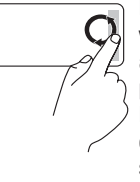

Bewegen Sie einen Finger im vertikalen Bildlaufbereich (ganz außen rechts auf dem Touchpad) im Uhrzeigersinn, um den Bildlauf nach oben zu betätigen oder entgegen dem Uhrzeigersinn, um den Bildlauf nach unten zu betätigen.

So führen Sie einen Bildlauf nach rechts oder links aus:

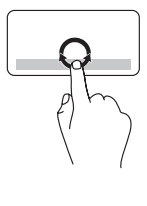

Bewegen Sie einen Finger im horizontalen Bildlaufbereich (ganz unten im Touchpad) im Uhrzeigersinn, um den Bildlauf nach rechts zu betätigen oder entgegen dem Uhrzeigersinn, um den Bildlauf nach links zu betätigen.

#### **Zoom**

Hiermit können Sie die Vergrößerung des Bildschirminhalts erhöhen bzw. herabsetzen. Die Zoom-Funktion umfasst Folgendes:

**Ein-Finger-Zoom** – Ermöglicht eine Zoom-Vergrößerung bzw. -Verkleinerung.

So vergrößern Sie den Zoom

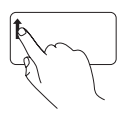

Bewegen Sie einen Finger im Zoom-Bereich nach oben (ganz links auf dem Touchpad).

So verkleinern Sie den Zoom

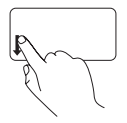

Bewegen Sie einen Finger im Zoom-Bereich nach unten (ganz links auf dem Touchpad).

# <span id="page-27-0"></span>**Anzeigenfunktionen**

Der Bildschirmrahmen enthält eine Kamera und ein dazugehöriges digitales Mikrofon.

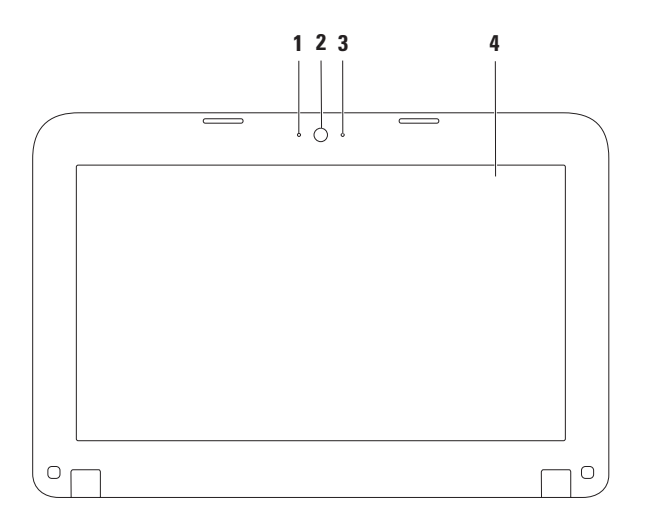

- **1 Mikrofon** Bietet qualitativ hochwertigen Sound für Videokonferenzen und Sprachaufzeichnungen.
- **2 Kamera** Integrierte Kamera für Bilderfassung, Konferenzen und Online-Chats.
- **3 Kamera-Aktivitätsanzeige** Zeigt an, ob die Kamera ein- oder ausgeschaltet ist.
- **4 Anzeige** Ihre Anzeige kann je nach Ihrer Auswahl beim Kauf des Computers variieren. Weitere Informationen über Displays finden Sie im Dell Technologiehandbuch unter **support.dell.com/manuals** oder unter **Start** → **Alle Programme**→ **Dell Hilfe-Dokumentation**.

# <span id="page-29-0"></span>**Entfernen und wieder Einsetzen des Akkus**

- **WARNUNG: Bevor Sie mit den Anweisungen in diesem Abschnitt beginnen, befolgen Sie die Sicherheitshinweise, die im Lieferumfang Ihres Computers enthalten sind.**
- **WARNUNG: Bei Verwendung ungeeigneter Akkus besteht Brand- oder Explosionsgefahr. Dieser Computer sollte nur mit Akkus von Dell betrieben werden. Verwenden Sie keine aus anderen Computern stammenden Akkus.**
- **WARNUNG: Bevor Sie den Akku entfernen, fahren Sie den Computer herunter und entfernen Sie die externen Kabel (einschließlich Netzteil).**

So entfernen Sie den Akku:

- **1.** Schalten Sie den Computer aus und drehen Sie ihn um.
- **2.** Schieben Sie die Akkufreigabevorrichtungen in die entriegelte Position.
- **3.** Ziehen Sie den Akku aus dem Akkufach.

Austausch des Akkus:

Richten Sie die Halterungen am Akku an den Steckplätzen im Akkufach aus und drücken Sie den Akku vorsichtig nach unten, bis er einrastet.

#### **Inspiron-Laptop verwenden**

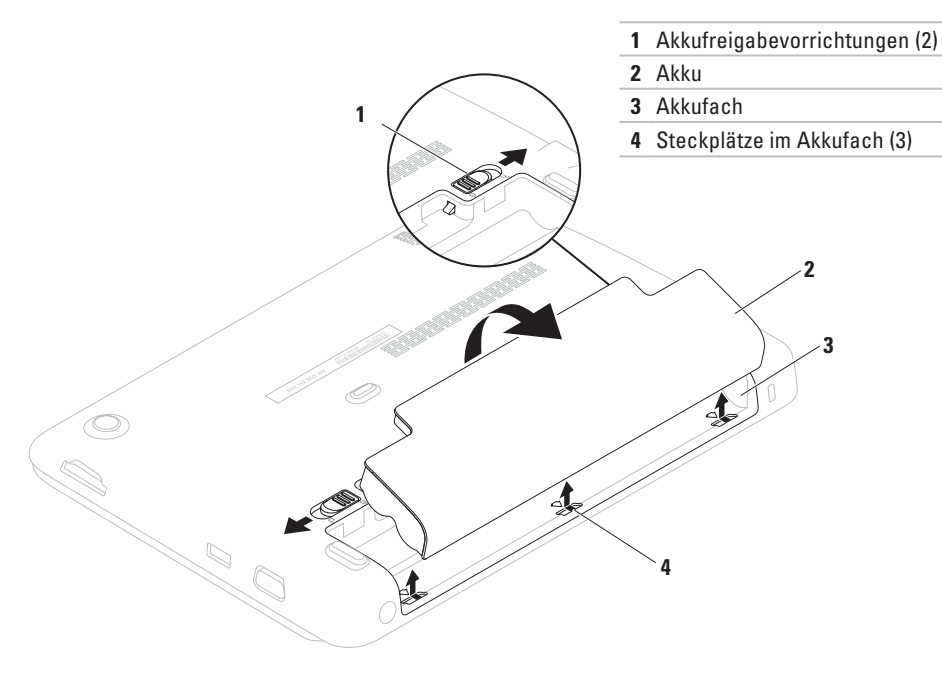

# <span id="page-31-0"></span>**Software-Funktionen**

**ANMERKUNG:** Weitere Informationen über die in diesem Abschnitt beschriebenen Funktionen finden Sie im Dell Technologiehandbuch unter **support.dell.com/manuals** oder unter Start **++** → Alle Programme → **Dell Hilfe-Dokumentation**.

#### **Produktivität und Kommunikation**

Sie können Ihren Computer zum Erstellen von Präsentationen, Broschüren, Grußkarten, Flugblättern und Tabellen verwenden.

Darüber hinaus können Sie digitale Fotografien und Bilder bearbeiten. Überprüfen Sie Ihre Bestellung auf die auf Ihrem Computer installierte **Software** 

Nach dem Verbinden mit dem Internet haben Sie Zugriff auf Websites, können ein E-Mail-Konto einrichten und Dateien hoch- und herunterladen.

#### **Unterhaltung und Multimedia**

Sie können mit Ihrem Computer Videos ansehen, Spiele spielen und Musik und Internetradio hören.

Sie können Bilder herunterladen oder kopieren und Videodateien von tragbaren Geräten, wie z. B. Digitalkameras und Mobiltelefonen, herunterladen. Mithilfe von optionalen Softwareanwendungen können Sie Musik- und Videodateien organisieren und erstellen, die auf einem Datenträger aufgezeichnet, auf tragbaren Geräten wie beispielsweise MP3-Spielern und Handheld-Unterhaltungsgeräten gespeichert oder direkt auf angeschlossenen Fernsehern, Projektoren und Heimkinogeräten abgespielt und angeschaut werden können.

# <span id="page-32-0"></span>**Dell Dock**

Beim Dell Dock handelt es sich um eine Gruppe von Symbolen für einen einfachen Zugriff auf häufig genutzte Anwendungen, Dateien und Ordner. Das Dock können Sie folgendermaßen personalisieren:

- • Symbole hinzufügen und entfernen
- • Zusammenhängende Symbole in Kategorien gruppieren
- • Farbe und Speicherort des Docks ändern
- • Funktionsweise der Symbole ändern

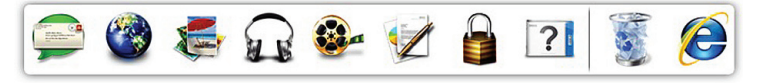

#### **Hinzufügen einer Kategorie**

**1.** Klicken Sie mit der rechten Maustaste auf Dock und klicken Sie dann auf **Kategorie**→ **hinzufügen**.

Das Fenster **Kategorie hinzufügen/ bearbeiten** wird angezeigt.

- **2.** Geben Sie eine Bezeichnung für die Kategorie im Feld **Bezeichnung** ein.
- **3.** Wählen Sie ein Symbol für die Kategorie aus dem Feld **Bild auswählen:** aus.
- **4.** Klicken Sie auf **Speichern**.

#### **Symbol hinzufügen**

Drag & Drop das Symbol in den Dock oder eine Kategorie.

#### **Kategorie oder Symbol entfernen**

- **1.** Klicken Sie mit der rechten Maustaste auf die Kategorie oder das Symbol auf dem Dock, und klicken Sie auf **Verknüpfung löschen** oder **Kategorie löschen**.
- **2.** Befolgen Sie die Anleitungen auf dem Bildschirm.

#### **Dock personalisieren**

- **1.** Klicken Sie mit der rechten Maustaste auf das Dock und klicken Sie auf **Erweiterte Einstellungen**.
- **2.** Wählen Sie die gewünschte Option zum Personalisieren des Docks aus.

# <span id="page-34-0"></span>**Dell DataSafe Online Backup**

**ANMERKUNG:** Dell DataSafe Online Backup ist möglicherweise nicht in allen Regionen verfügbar.

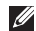

**ANMERKUNG:** Eine Breitbandverbindung wird für schnelle Upload-/Download-Geschwindigkeiten empfohlen.

Dell DataSafe Online ist ein automatisierter Sicherungs- und Wiederherstellungsdienst, der Sie dabei unterstützt, Ihre Daten und andere wichtige Dateien vor schwerwiegenden Ereignissen wie Diebstahl, Brand oder Naturkatastrophen zu schützen. Sie können über ein kennwortgeschütztes Konto auf diesen Dienst auf Ihrem Computer zugreifen.

Weitere Informationen finden Sie unter **delldatasafe.com**.

So planen Sie Sicherungen:

- **1.** Doppelklicken Sie auf das Dell DataSafe On $line-Svmbol$  in der Taskleiste.
- **2.** Folgen Sie den Anweisungen auf dem Bildschirm.

# <span id="page-35-0"></span>**Störungen beheben**

Im folgenden Abschnitt erhalten Sie Informationen zum Beheben von Störungen Ihres Computers. Wenn Sie Problem anhand der folgenden Richtlinien nicht selbständig lösen können, finden Sie weitere Informationen unter "Verwenden der Support-Hilfsmittel" auf Seite [42](#page-43-1) oder unter "Kontaktaufnahme mit Dell" auf Seite [68.](#page-69-1)

# **Signaltoncodes**

Beim Starten gibt der Computer u. U. eine Reihe von Signaltönen aus, wenn Fehler oder Probleme erkannt wurden. Diese als Signaltoncode bezeichneten Signaltöne weisen auf ein Problem hin. Notieren Sie sich in diesem Fall den Signaltoncode und nehmen Sie Kontakt mit Dell auf (siehe "Kontaktaufnahme mit Dell" auf Seite [68\)](#page-69-1).

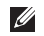

**ANMERKUNG:** Nähere Informationen zu Ersatzteilen finden Sie im Service-Handbuch unter **support.dell.com/manuals**.

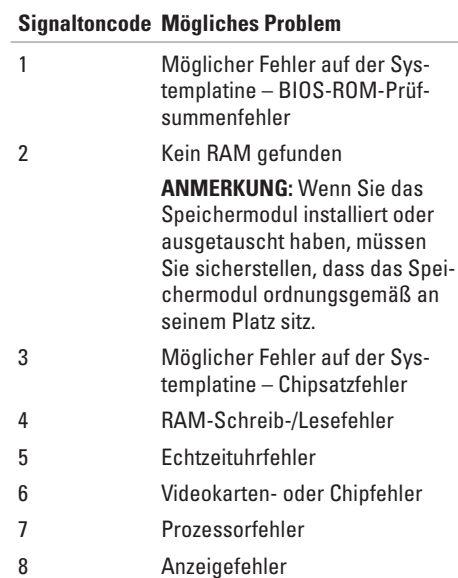
# **Probleme mit dem Netzwerk**

### **Wireless-Verbindungen**

#### **Wenn die Wireless- Netzwerkverbindung**

**verlorengeht** – Der Wireless-Router ist offline oder die Wireless-Verbindung wurde auf dem Computer deaktiviert.

- • Stellen Sie sicher, dass Wireless aktiviert ist (siehe "Aktivieren oder Deaktivieren von Wireless" auf Seite [12](#page-13-0)).
- • Überprüfen Sie Ihren Wireless-Router, um sicherzustellen, dass er eingeschaltet und mit Ihrer Datenquelle (Kabelmodem oder Netzwerkhub) verbunden ist.
- • Bauen Sie die Verbindung zum Wireless-Router neu auf (siehe "Einrichten einer Wireless-Verbindung" auf Seite [15](#page-16-0)).
- • Interferenzen können Ihre Wireless-Verbindung blocken oder stören. Stellen Sie den Computer näher an den Wireless-Router.

### **Kabelgebundene Verbindungen**

#### **Wenn die Netzwerkverbindung verloren geht** – Das Kabel ist lose oder beschädigt.

- • Überprüfen Sie das Kabel, um sicherzustellen, dass es eingesteckt und nicht beschädigt ist.
- • Über die Anzeige für die Verbindungsintegrität an dem integrierten Netzwerkanschluss können Sie überprüfen, ob die Verbindung funktioniert und weitere Informationen zum Status ablesen:
	- Grün Es besteht eine gute Verbindung zwischen einem 10-MBit/s-Netzwerk und dem Computer.
	- Gelb Es besteht eine gute Verbindung zwischen einem 100-MBit/s-Netzwerk und dem Computer.
	- Aus Der Computer erkennt keine physikalische Verbindung zum Netzwerk. Setzen Sie sich für weitere Unterstützung mit Ihrem Netzwerkadministrator oder Ihrem Internetdienstanbieter (ISP) in Verbindung.

#### **Störungen beheben**

**ANMERKUNG:** Die Anzeige für die Verbindungsintegrität am Netzwerkanschluss gilt nur für eine kabelgebundene Netzwerkverbindung. Die Anzeige für die Verbindungsintegrität macht keine Angaben zum Status von Wireless-Verbindungen.

### **Probleme mit der Stromversorgung**

#### **Wenn die Betriebsanzeige aus ist** –

Der Computer ist entweder ausgeschaltet, er befindet sich im Standby-Zustand, oder er wird nicht mit Strom versorgt.

- • Den Netzschalter drücken. Der Computer nimmt den normalen Betrieb wieder auf, wenn er ausgeschaltet war oder sich im Ruhemodus befand.
- • Schließen Sie das Netzteil erneut an den Stromversorgungsanschluss am Computer und an die Steckdose an.
- • Wenn der Computer an eine Steckerleiste angeschlossen ist, stellen Sie sicher, dass das Steckerleistenkabel in einer Netzsteckdose steckt und die Steckerleiste eingeschaltet ist.
- • Verzichten Sie auf Überspannungsschutz-Zwischenstecker, Steckerleisten und Verlängerungskabel, um festzustellen, ob sich der Computer ordnungsgemäß einschalten lässt.
- • Stellen Sie sicher, dass die Steckdose Strom liefert, indem Sie probeweise ein anderes Gerät, beispielsweise eine Lampe, anschließen.
- • Überprüfen Sie die Kabelverbindungen des Netzteils.
- • Wenn das Netzteil über eine Anzeige verfügt, stellen Sie sicher, dass diese leuchtet.

#### **Wenn das Stromversorgungslicht dauerhaft weiß leuchtet und der Computer nicht reagiert** – Unter Umständen reagiert das Anzeigegerät nicht.

- • Drücken Sie den Netzschalter, bis der Computer abschaltet; schalten Sie ihn dann wieder ein.
- • Wenn das Problem weiterhin besteht, nehmen Sie Kontakt mit Dell auf (siehe "Kontaktaufnahme mit Dell" auf Seite [68\)](#page-69-0).

**Wenn die Betriebsanzeige weiß blinkt** – Der Computer befindet sich im Standby-Modus, oder die Anzeige reagiert nicht.

- • Drücken Sie auf eine Taste auf der Tastatur, bewegen Sie die angeschlossene Maus oder einen Finger auf dem Touchpad, oder drücken Sie den Netzschalter, um den normalen Betrieb wieder aufzunehmen.
- • Wenn die Anzeige nicht reagiert, drücken Sie den Netzschalter, bis der Computer ausgeschaltet wird. Schalten Sie ihn anschließend wieder ein.
- • Wenn das Problem weiterhin besteht, nehmen Sie Kontakt mit Dell auf (siehe "Kontaktaufnahme mit Dell" auf Seite [68](#page-69-0)).

**Wenn Sie Störungen bemerken, die den Empfang von Signalen seitens des Computers behindern** – Ein unerwünschtes Signal erzeugt Störungen durch das Unterbrechen oder Blockieren anderer Signale. Zu möglichen Ursachen für Störungen gehören:

- • Stromversorgungs-, Tastatur- und Mausverlängerungskabel.
- • Zu viele Geräte an einer Steckerleiste angeschlossen.
- • Mehrere Steckerleisten an derselben Netzsteckdose.

# **Probleme mit dem Speicher**

**Wenn eine Meldung über unzureichenden Arbeitsspeicher angezeigt wird** –

- • Speichern und schließen Sie alle geöffneten Dateien und beenden Sie alle geöffneten, nicht verwendeten Programme, um festzustellen, ob sich das Problem dadurch lösen lässt.
- • Entnehmen Sie die Informationen zum Mindestspeicherbedarf der Programmdokumentation.
- • Wenn das Problem weiterhin besteht, nehmen Sie Kontakt mit Dell auf (siehe "Kontaktaufnahme mit Dell" auf Seite [68](#page-69-0)).

#### **Wenn andere Probleme mit dem Speicher auftreten** –

- • Führen Sie Dell Diagnostics aus (siehe "Dell Diagnostics" auf Seite [46\)](#page-47-0).
- • Wenn das Problem weiterhin besteht, nehmen Sie Kontakt mit Dell auf (siehe "Kontaktaufnahme mit Dell" auf Seite [68\)](#page-69-0).

# <span id="page-40-0"></span>**Probleme mit Absturz und Software**

**Wenn der Computer nicht hochfährt** – Vergewissern Sie sich, dass das Netzteil fest im Computer und in der Steckdose steckt.

#### **Wenn ein Programm nicht mehr reagiert** – Beenden Sie das Programm:

- **1.** Drücken Sie gleichzeitig die folgenden Tasten/Ctrls/Shifts/Escs
- **2.** Klicken Sie auf **Anwendungen**.
- **3.** Klicken Sie auf das Programm, das nicht mehr reagiert.
- **4.** Klicken Sie auf **Task beenden**.

**Wenn ein Programm wiederholt abstürzt** –

Lesen Sie die entsprechenden Abschnitte in der Software-Dokumentation. Deinstallieren Sie gegebenenfalls das Programm und installieren Sie es anschließend neu.

- **ANMERKUNG:** Im Allgemeinen befinden  $\mathscr{U}$ sich Installationsanweisungen zu einer bestimmten Software in der zugehörigen Dokumentation oder auf der Disc (CD oder DVD).
- **ANMERKUNG:** Ihr Computer verfügt nicht  $\mathscr{M}$ über ein integriertes optisches Laufwerk. Verwenden Sie ein externes optisches Laufwerk oder ein beliebiges externes Speichergerät für die Vorgänge, bei denen Discs genutzt werden.

**Wenn der Computer nicht mehr reagiert oder wenn ein einfarbig blauer Bildschirm erscheint** –

#### **VORSICHTSHINWEIS: Wenn Sie das Betriebssystem nicht ordnungsgemäß herunterfahren, können Daten verloren gehen.**

Wenn der Computer nicht mehr reagiert und auch nicht durch das Drücken einer Taste auf der Tastatur oder das Bewegen der Maus reaktiviert werden kann, drücken Sie den Netzschalter, bis der Computer ausgeschaltet wird. Starten Sie den Computer anschließend neu.

#### **Wenn ein Programm für eine frühere Version des Microsoft® Windows®-Betriebssystems entwickelt wurde** –

Führen Sie den -Programmkompatibilitäts-Assistenten aus. Der Programmkompatibilitäts-Assistent konfiguriert ein Programm, so dass es in einer Umgebung ausgeführt werden kann, die der Umgebung der früheren Version des Microsoft Windows-Betriebssystems ähnelt.

So führen Sie den Programmkompatibilitäts-Assistenten aus:

- **1.** Klicken Sie auf Start <sup>●</sup>→ Systemsteue**rung**→ **Programme**→ **Programme ausführen, die für vorherige Versionen von Windows entwickelt wurden**.
- **2.** Klicken Sie auf dem Begrüßungsbildschirm auf **Weiter**.
- **3.** Befolgen Sie die Anleitungen auf dem Bildschirm.

#### **Wenn Sie andere Probleme mit der Software haben** –

- • Erstellen Sie unverzüglich eine Sicherungskopie Ihrer Daten.
- • Verwenden Sie ein Virentestprogramm, um die Festplatte und Disketten- und CD-Laufwerke auf Viren zu überprüfen.
- • Speichern und schließen Sie alle geöffneten Dateien und/oder Programme und fahren Sie den Computer über das Menü **Start** herunter.
- Lesen Sie die Dokumentation zu dem jeweiligen Programm oder setzen Sie sich mit dem Hersteller der Software in Verbindung.
	- Stellen Sie sicher, dass das Programm mit dem auf Ihrem Computer installierten Betriebssystem kompatibel ist.
	- Stellen Sie sicher, dass Ihr Computer die Mindest-Hardware-Anforderungen erfüllt, die für die Software erforderlich sind. Informationen dazu finden Sie in der Software-Dokumentation.
	- Stellen Sie sicher, dass das Programm ordnungsgemäß installiert und konfiguriert wurde.
	- Stellen Sie sicher, dass die Gerätetreiber nicht mit dem Programm in Konflikt stehen.
	- Deinstallieren Sie gegebenenfalls das Programm und installieren Sie es anschließend neu.

– Notieren Sie sich alle Fehlermeldungen, die angezeigt werden, um die Behebung von Störungen zu erleichtern, wenn Sie mit Dell Kontakt aufnehmen.

# **Verwenden der Support-Hilfsmittel**

# **Dell Support Center**

**Dell Support Center** ist eine intuitive Anwendung, die Informationen zu Ihrem Computer sowie personalisierte Service- und Support-Ressourcen bietet.

Um eine Anwendung zu starten, klicken Sie auf das Symbol in der Taskleiste.

Die StartSeite von **Dell Support Center** zeigt die Modellnummer, die Service-Tag-Nummer, den Express-Servicecode und die Service-Kontaktinformationen an.

Die StartSeite enthält auch Links zum Zugriff auf:

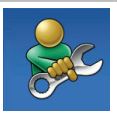

**Selbsthilfe** (Fehlerbehebung, Sicherheit, Systemleistung, Netzwerk/Internet, Sicherung/ Wiederherstellung und das Windows-Betriebssystem)

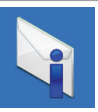

#### **Warnmeldungen** (für Ihren Computer relevante Warnmeldungen mit technischem Support)

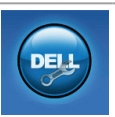

#### **Unterstützung durch Dell** (Technischer Support mit DellConnect™, Kundendienst, Schulung und Anleitungen, Schritt-für-Schritt-Anleitungen mit Solution Station™ und Online-Suche mit PC CheckUp)

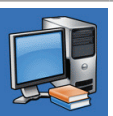

**Wissenswertes über Ihr System** (Systemdokumentation, Garantieinformationen, Systeminformationen, Aktualisierungen & Zubehör)

Für weitere Informationen zu **Dell Support Center** und verfügbare Support-Hilfsmittels klicken Sie auf die Registerkarte **Services** unter **support.dell.com**.

## <span id="page-44-0"></span>**My Dell Downloads**

**ANMERKUNG:** My Dell Downloads ist möglicherweise nicht in allen Regionen verfügbar.

Zu der auf Ihrem neuen Computer vorinstallierten Software gehört keine Sicherungs-CD oder -DVD. Diese Software ist unter "My Dell Downloads" verfügbar. Auf dieser Website können Sie die verfügbare Software zur Neuinstallation oder für die Erstellung Ihrer eigenen Sicherungskopie herunterladen.

So registrieren Sie sich bei "My Dell Downloads" und verwenden die Website:

- **1.** Rufen Sie **downloadstore.dell.com/media** auf.
- **2.** Befolgen Sie die Anweisungen auf dem Bildschirm, um sich zu registrieren und die Software herunterzuladen.
- **3.** Installieren Sie Software erneut oder erstellen Sie ein Sicherungsmedium der Software, um dieses in Zukunft zu verwenden.

## **Systemmeldungen**

Wenn bei Ihrem Computer ein Problem oder ein Fehler vorliegt, wird unter Umständen eine Systemmeldung angezeigt, mit deren Hilfe Sie die Ursache und die erforderlichen Maßnahmen zur Lösung des Problems ermitteln können.

**ANMERKUNG:** Wenn sich Ihre Meldung M nicht unter den folgenden Beispielen befindet, lesen Sie die entsprechenden Abschnitte in der Dokumentation entweder des Betriebssystems oder des Programms, das ausgeführt wurde, als die Meldung angezeigt wurde. Alternativ können Sie das Dell-Technologiehandbuch lesen, das auf Ihrer Festplatte oder unter **support.dell.com/manuals** verfügbar ist. Oder nehmen Sie Kontakt mit Dell auf (siehe "Kontaktaufnahme mit Dell" auf Seite [68](#page-69-0)).

**Alert! Previous attempts at booting this system have failed at checkpoint [nnnn]. For help in resolving this problem, please note this checkpoint and contact Dell Technical Support (Achtung! Bisherige Versuche, dieses System zu starten, scheiterten bei Prüfpunkt [nnnn]. Um Hilfe zu erhalten, notieren Sie diesen Prüfpunkt und wenden Sie sich an den Technischen Support von Dell)** – Der Computer brach dreimal nacheinander wegen desselben Fehlers die Startroutine ab. Nehmen Sie Kontakt mit Dell auf (siehe "Kontaktaufnahme mit Dell" auf Seite [68](#page-69-0)).

**CMOS checksum error (CMOS-Prüfsummen**fehler) – Möglicher Hauptplatinen-fehler oder RTC-Akku ist leer. Tauschen Sie den Akku aus (weitere Informationen finden Sie im Service-Handbuch unter **support.dell.com/manuals**), oder nehmen Sie Kontakt mit Dell auf (siehe "Kontaktaufnahme mit Dell" auf Seite [68](#page-69-0)).

**Hard-disk drive failure (Festplattenlaufwerksfehler)** – Möglicher Festplattenlaufwerkfehler während des POST (Ein-schalt-Selbsttests). Nehmen Sie Kontakt mit Dell auf (siehe "Kontaktaufnahme mit Dell" auf Seite [68\)](#page-69-0).

**Hard-disk drive read failure (Festplattenlaufwerkslesefehler)** – Möglicher Festplattenfehler während HDD-Starttest. Nehmen Sie Kontakt mit Dell auf (siehe "Kontaktaufnahme mit Dell" auf Seite [68](#page-69-0)).

**Keyboard failure (Tastaturausfall)** – Tastaturausfall oder loses Kabel. Tauschen Sie die Tastatur aus (weitere Informationen finden Sie im Service-Handbuch unter **support.dell.com/ manuals**).

#### **No boot device available (Kein Startgerät**

**verfügbar)** – Keine startfähige Partition auf dem Festplattenlaufwerk, das Festplattenlaufwerkskabel ist lose oder es ist kein startfähiges Gerät vorhanden.

- • Ist die Festplatte das Startgerät, stellen Sie sicher, dass die Kabel angeschlossen sind und das Laufwerk ordnungsgemäß installiert und als Startlaufwerk partitioniert ist.
- • Öffnen Sie das System-Setup und stellen Sie sicher, dass die Informationen für die Startreihenfolge korrekt sind (weitere Informationen finden Sie im Dell-Technologiehandbuch auf der Festplatte oder unter **support. dell.com/manuals**).

#### **No timer tick interrupt (kein Timer-Tick-**

**Interrupt)** – Unter Umständen ist ein Chip auf der Systemplatine fehlerhaft, oder es liegt ein Fehler auf der Systemplatine vor. Nehmen Sie Kontakt mit Dell auf (siehe "Kontaktaufnahme mit Dell" auf Seite [68](#page-69-0)).

### **Ratgeber bei Hardware-Konflikten**

Wenn ein Gerät während des Betriebssystem-Setups nicht erkannt wird oder zwar erkannt, aber nicht korrekt konfiguriert wird, können Sie den **Ratgeber bei Hardware-Konflikten** verwenden, um die Inkompatibilität zu lösen.

So rufen Sie den Ratgeber bei Hardware-Konflikten auf:

- **1.** Klicken Sie auf Start <sup>●</sup>→ Hilfe und **Unterstützung**.
- **2.** Geben Sie Ratgeber bei Hardware-Konflikten in das Suchfeld ein und drücken Sie auf die <Enter> Taste, um die Suche zu starten.
- **3.** Suchen Sie in den Suchergebnissen die Option aus, die das Problem am besten beschreibt und führen Sie die beschriebenen Schritte zur Behebung des Problems aus.

# <span id="page-47-0"></span>**Dell Diagnostics**

Wenn Sie ein Problem mit Ihrem Computer haben, führen Sie die Überprüfungen aus "Probleme mit Absturz und Software" auf Seite [39](#page-40-0)9 und die Dell Diagnostics aus, bevor Sie sich zur technischen Unterstützung an Dell wenden.

**ANMERKUNG: Das Programm Dell** Diagnostics kann nur auf Dell-Computern ausgeführt werden.

**ANMERKUNG:** Die Drivers and Utilities Disc ist möglicherweise nicht im Lieferumfang Ihres Computers enthalten.

Stellen Sie sicher, dass das zu testende Gerät im System-Setup angezeigt wird und aktiv ist. Drücken Sie während POST (Einschalt-Selbsttest) die Taste <F2>, um das System-Setup-Dienstprogramm (BIOS) aufzurufen.

Starten Sie Dell Diagnostics von der Festplatte oder über die Drivers and Utilities Disc.

### **Starten von Dell Diagnostics von der Festplatte**

Dell Diagnostics befindet sich auf der Festplatte auf einer verborgenen Partition.

- **ANMERKUNG:** Wenn Ihr Computer kein Bildschirmbild anzeigt, nehmen Sie Kontakt mit Dell auf (siehe "Kontaktaufnahme mit Dell" auf Seite [68\)](#page-69-0).
- **1.** Stellen Sie sicher, dass der Computer ordnungsgemäß an eine betriebsbereite Steckdose angeschlossen ist.
- **2.** Schalten Sie den Computer ein bzw. führen Sie einen Neustart durch.
- **3.** Wenn das DELL™-Logo angezeigt wird, drücken Sie sofort die Taste <F12>. Wählen Sie **Diagnostics** aus dem Startmenü und drücken Sie dann die <Eingabetaste>. Auf diese Weise wird der Systemtest vor dem Hochfahren des Computers (PSA) auf Ihrem Computer aufgerufen.
- **ANMERKUNG:** Wenn Sie zu lange warten und das Betriebssystem-Logo erscheint, warten Sie, bis der Microsoft® Windows®- Desktop angezeigt wird. Fahren Sie Ihren Computer herunter und versuchen Sie es erneut.
- **ANMERKUNG:** Wenn die Meldung angezeigt wird, dass keine Diagnostics-Dienstprogrammpartition gefunden wurde, führen Sie das Programm Dell Diagnostics von der Drivers and Utilities Disc aus.

Wenn der PSA aufgerufen wurde:

- a. Der PSA führt die Tests aus.
- b. Wenn der PSA erfolgreich abgeschlossen wird, wird die folgende Meldung angezeigt: "No problems have been found with this system so far. Do you want to run the remaining memory tests? This will take about 30 minutes or more. Do you want to continue? (Recommended).

(Es wurden bisher keine Probleme gefunden. Möchten Sie auch die übrigen Speichertests ausführen? Dies dauert ca. 30 Minuten oder länger. Möchten Sie fortfahren? (Empfohlen).)"

- c. Bei Speicherproblemen drücken Sie <y>, ansonsten drücken Sie <n>.
- d. Es wird die folgende Meldung angezeigt: "Booting Dell Diagnostic Utility Partition. Press any key to continue. (Starten der Dell Diagnostics-Dienstprogrammpartition. Drücken Sie eine beliebige Taste, um fortzufahren.)"
- e. Drücken Sie eine beliebige Taste, um fortzufahren. Das Fenster **Choose An Option** (Option auswählen) wird angezeigt.

Wenn der PSA nicht aufgerufen wird: Drücken Sie eine beliebige Taste, um Dell Diagnostics von der Diagnosedienstprogrammpartition auf Ihrer Festplatte zu starten und gehen Sie zum Fenster **Choose An Option** (Option auswählen).

- **4.** Wählen Sie den Test aus, den Sie ausführen möchten.
- **5.** Wenn bei einem Test ein Problem erkannt wird, wird eine Meldung mit einem Fehlercode und der Beschreibung des Problems angezeigt. Notieren Sie den Fehlercode und die Problembeschreibung, und nehmen Sie Kontakt mit Dell auf (siehe "Kontaktaufnahme mit Dell" auf Seite [68\)](#page-69-0).
- **ANMERKUNG: Die Service-Tag-Nummer für** Ihren Computer wird oben auf der Test-Anzeige eingeblendet. Mit Hilfe der Service-Tag-Nummer können Sie Ihren Computer bei der Kontaktaufnahme mit Dell identifizieren.
- **6.** Sobald der Test abgeschlossen ist, schließen Sie die Test-Anzeige, um zum Fenster **Choose An Option** (Option auswählen) zurückzukehren.
- **7.** Um Dell Diagnostics zu verlassen und Ihren Computer neu zu starten, klicken Sie auf **Exit** (Beenden).

### **Starten von Dell Diagnostics über die Drivers and Utilities Disc**

- **ANMERKUNG:** Ihr Computer verfügt nicht über ein integriertes optisches Laufwerk. Verwenden Sie ein externes optisches Laufwerk oder ein beliebiges externes Speichergerät für die Vorgänge, bei denen Discs genutzt werden.
- **ANMERKUNG:** Die Drivers and Utilities Disc ist möglicherweise nicht im Lieferumfang Ihres Computers enthalten.
- **1.** Legen Sie die Drivers and Utilities Disc ein.
- **2.** Computer herunterfahren und erneut starten. Wenn das DELL™-Logo angezeigt wird, drücken Sie sofort die Taste <F12>.
- **ANMERKUNG:** Wenn Sie zu lange warten und das Betriebssystem-Logo erscheint, warten Sie, bis der Microsoft® Windows®- Desktop angezeigt wird. Fahren Sie Ihren Computer herunter und versuchen Sie es erneut.
- **ZANMERKUNG:** Mit den nächsten Schritten wird die Startreihenfolge nur für einen Startvorgang geändert. Beim nächsten Systemstart startet der Computer entsprechend den im System-Setup-Programm angegebenen Geräten.
- **3.** Wenn die Liste der Startgeräte angezeigt wird, markieren Sie **CD/DVD/CD-RW** und drücken Sie auf die <Eingabetaste>.
- **4.** Wählen Sie die Option **Von CD-ROM starten** aus dem angezeigten Menü aus und drücken Sie die <Fingabetaste>.
- **5.** Geben Sie 1 ein, um das CD-Menü aufzurufen, und drücken Sie <Enter>, um den Vorgang fortzusetzen.
- **6.** Wählen Sie **Run the 32 Bit Dell Diagnostics** (32-Bit-Dell Diagnostics ausführen) aus der nummerierten Liste aus. Wählen Sie die für Ihren Computer zutreffende Version aus, wenn mehrere Versionen aufgelistet werden.
- **7.** Wählen Sie den Test aus, den Sie ausführen möchten.
- **8.** Wenn bei einem Test ein Problem erkannt wird, wird eine Meldung mit einem Fehlercode und der Beschreibung des Problems angezeigt. Notieren Sie den Fehlercode und die Problembeschreibung, und nehmen Sie Kontakt mit Dell auf (siehe Kontaktaufnahme mit Dell" auf Seite [68\)](#page-69-0).
- **ANMERKUNG: Die Service-Tag-Nummer für** Ihren Computer wird oben auf der Test-Anzeige eingeblendet. Mit Hilfe der Service-Tag-Nummer können Sie Ihren Computer bei der Kontaktaufnahme mit Dell identifizieren.
- **9.** Sobald der Test abgeschlossen ist, schließen Sie die Test-Anzeige, um zum Fenster **Choose An Option** (Option auswählen) zurückzukehren.
- **10.** Um Dell Diagnostics zu verlassen und Ihren Computer neu zu starten, klicken Sie auf **Exit** (Beenden).
- **11.** Nehmen Sie die Drivers and Utilities Disc heraus.

# **Neu Installieren des Betriebssystems**

Sie können das Betriebssystem auf dem Computer mithilfe einer der folgenden Optionen wiederherstellen:

**VORSICHTSHINWEIS: Durch die Verwendung von Dell Factory Image Restore oder des -Datenträgers zur Wiederherstellung des Betriebssystems werden alle Arbeitsdateien auf dem Computer unwiderruflich gelöscht. Sichern Sie, wenn möglich, alle Arbeitsdateien, bevor Sie diese Optionen verwenden.**

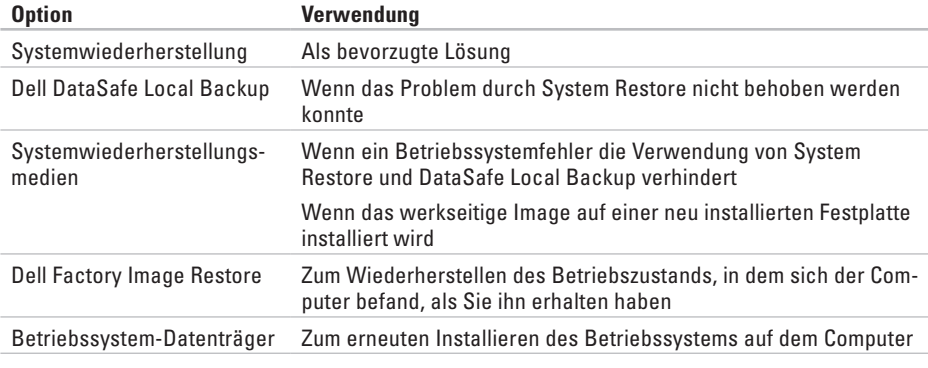

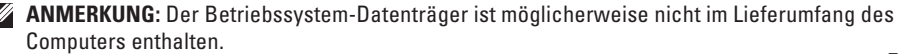

# **Systemwiederherstellung**

Das Windows Betriebssystem bietet die Möglichkeit der Systemwiederherstellung, damit Sie Ihren Computer nach Änderungen an der Hardware und Software oder an sonstigen Systemeinstellungen wieder in einen früheren Betriebszustand zurückversetzen können (ohne dabei die Dateien zu beeinträchtigen), wenn die vorgenommenen Änderungen nicht den gewünschten Erfolg zeigten oder zu Fehlfunktionen führten. Änderungen, die die Systemwiederherstellung an Ihrem Computer vornimmt, können nicht rückgängig gemacht werden.

**VORSICHTSHINWEIS: Legen Sie regelmäßig Sicherungskopien von allen Arbeitsdateien an. Ihre Arbeitsdateien können durch die Systemwiederherstellung nicht überwacht oder wiederhergestellt werden.**

### **Starten der Systemwiederherstellung**

So stellen Sie Ihren Computer wieder her:

- **1.** Klicken Sie auf **Start** .
- **2.** Geben Sie im Suchfeld Systemwiederherstellung ein, und drücken Sie die <Eingabetaste>.
- **ANMERKUNG:** Das Fenster **Benutzerkontenschutz** wird möglicherweise angezeigt. Wenn Sie Administrator des Computers sind, klicken Sie auf **Weiter**; andernfalls setzen Sie sich bitte mit dem Administrator in Verbindung, um die gewünschte Aktivität auszuführen.
- **3.** Klicken Sie auf **Weiter** und folgen Sie den Anweisungen auf dem Bildschirm.

Wenn das Problem durch die Systemwiederherstellung nicht gelöst werden konnte, können Sie die letzte Systemwiederherstellung rückgängig machen.

### **Rückgängigmachen der letzten Systemwiederherstellung**

- **ANMERKUNG:** Speichern und schließen Sie alle geöffneten Dateien und beenden Sie alle geöffneten Programme, bevor Sie die letzte Systemwiederherstellung rückgängig machen. Ändern, öffnen oder löschen Sie keine Dateien oder Programme, bis die Systemwiederherstellung vollständig abgeschlossen ist.
- **1.** Klicken Sie auf **Start** .
- **2.** Geben Sie das Wort Systemwiederherstellung in das Suchfeld ein, und drücken Sie anschließend auf die <Eingabetaste>.
- **3.** Klicken Sie auf **Letzte Wiederherstellung rückgängig machen** und klicken Sie anschließend auf **Weiter**.

# <span id="page-54-0"></span>**Dell DataSafe Local Backup**

- **VORSICHTSHINWEIS: Durch die Benutzung von Dell DataSafe Local Backup zur Wiederherstellung des Betriebssystems werden alle nach Erhalt des Computers installierten Programme und Treiber unwiderruflich entfernt. Bereiten Sie Sicherungsmedien von Anwendungen vor, die Sie auf dem Computer installieren müssen, bevor Sie Dell DataSafe Local Backup verwenden. Verwenden Sie Dell DataSafe Local Backup nur, wenn das Problem mit dem Betriebssystem durch System Restore nicht behoben werden konnte.**
- **VORSICHTSHINWEIS: Obwohl Dell Datasafe Local Backup so entwickelt wurde, dass die Datendateien auf Ihrem Computer unberührt bleiben, wird empfohlen, dass Sie vor der Verwendung von Dell Datasafe Local Backup eine Sicherung Ihrer Dateien durchführen.**

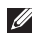

**ANMERKUNG: Dell DataSafe Local Backup** ist möglicherweise nicht in allen Regionen verfügbar.

**ANMERKUNG:** Wenn Dell DataSafe Local  $\mathscr{U}$ Backup auf dem Computer nicht verfüg-bar ist, verwenden Sie Dell Factory Image Restore (siehe "Dell Factory Image Restore" auf Seite [57](#page-58-0)), um das Betriebssystem wiederherzustellen.

Sie können Dell DataSafe Local Backup verwenden, um Ihre Festplatte in den Betriebszustand zurückzuversetzen, den sie bei Erwerb Ihres Computers hatte. Datendateien auf Ihrem Computer bleiben dabei erhalten.

Mit Dell DataSafe Local Backup können Sie:

- • Einen früheren Betriebszustand des Computers sichern und wiederherstellen
- • Systemwiederherstellungsmedien erstellen

### **Dell DataSafe Local Backup Basic**

So stellen Sie das werkseitige Image wieder her und behalten die Arbeitsdateien bei:

- **1.** Schalten Sie den Computer aus.
- **2.** Trennen Sie alle Geräte vom Computer (USB-Laufwerk, Drucker, etc.) und entfernen Sie vor kurzem installierte interne Hardware.
- **ANMERKUNG:** Trennen Sie nicht den Netzadapter von ihren Anschlüssen.
- **3.** Schalten Sie den Computer ein.
- **4.** Wenn das DELL™-Logo angezeigt wird, drücken Sie mehrere Male <F8>, um auf das Fenster **Erweiterte Startoptionen** zuzugreifen.
- **ANMERKUNG:** Wenn Sie zu lange warten und das Betriebssystem-Logo erscheint, warten Sie, bis der Microsoft® Windows®- Desktop angezeigt wird. Fahren Sie Ihren Computer herunter und versuchen Sie es erneut.
- **5.** Wählen Sie **Computerreparaturoptionen**.
- **6.** Wählen Sie die Option **Dell DataSafe Restore and Emergency Backup** (Dell DataSafe Wiederherstellung und Notfallsicherung) aus dem Menü **System Recovery Options** (Optionen zur Systemwiederherstellung) aus, und befolgen Sie die Anweisungen auf dem Bildschirm.
- **ANMERKUNG:** Der Wiederherstellungsprozess kann in Abhängigkeit von der Größe der wiederherzustellenden Daten eine Stunde oder länger dauern.
- **ANMERKUNG:** Weitere Informationen erhalten Sie in Artikel 353560 in der Wissensdatenbank unter **support.dell.com** nach.

### **Aktualisierung auf Dell DataSafe Local Backup Professional**

**ANMERKUNG: Dell DataSafe Local Backup** Professional ist möglicherweise auf Ihrem Computer installiert, wenn Sie es zum Zeitpunkt des Erwerbs bestellt haben.

Dell DataSafe Local Backup Professional bietet zusätzliche Funktionen, die Folgendes ermöglichen:

- • Sichern und Wiederherstellen des Computers basierend auf Dateitypen
- • Sichern von Dateien auf einem lokalen Speichergerät
- • Planen von automatischen Sicherungen

So führen Sie eine Aktualisierung auf Dell DataSafe Local Backup Professional durch:

- **1.** Doppelklicken Sie auf das Symbol **(\*** für Dell DataSafe Local Backup in der Taskleiste.
- **2.** Klicken Sie auf **Upgrade Now!** (Jetzt aktualisieren).
- **3.** Befolgen Sie die Anweisungen auf dem Bildschirm, um die Aktualisierung abzuschließen.

# <span id="page-57-0"></span>**Systemwiederherstellungsdatenträger**

- **VORSICHTSHINWEIS: Die Systemwiederherstellungsdatenträger sind zwar so konzipiert, dass die Arbeitsdateien auf dem Computer erhalten bleiben, es wird jedoch empfohlen, dass Sie die Arbeitsdateien sicher, bevor Sie die Systemwiederherstellungsdatenträger verwenden.**
- **ANMERKUNG:** Ihr Computer verfügt nicht  $\mathscr{Q}$ über ein integriertes optisches Laufwerk. Verwenden Sie ein externes optisches Laufwerk oder ein beliebiges externes Speichergerät für die Vorgänge, bei denen Discs genutzt werden.

Sie können die mithilfe von Dell DataSafe Local Backup erstellten Systemwiederherstellungsdatenträger verwenden, um Ihr Festplattenlaufwerk in den Betriebszustand zurückzuversetzen, in

dem es sich befand, als Sie den Computer erworben haben, und gleichzeitig die Arbeitsdateien auf dem Computer beibehalten.

Verwenden Sie die Systemwiederherstellungsdatenträger in den folgenden Fällen:

- • Betriebssystemfehler, der die Verwendung der auf dem Computer installierten Wiederherstellungsoptionen verhindert.
- • Festplattenfehler, der eine Wiederherstellung von Daten verhindert.

So stellen Sie das werkseitige Image Ihres Computers mithilfe der Systemwiederherstellungsdatenträger wieder her:

- **1.** Legen Sie den Systemwiederherstellungsdatenträger oder USB-Speicherstick ein, und starten Sie den Computer neu.
- **2.** Wenn das DELL™-Logo angezeigt wird, drücken Sie sofort die Taste <F12>.
- **ANMERKUNG:** Wenn Sie zu lange warten und das Betriebssystem-Logo erscheint, warten Sie, bis der Microsoft® Windows®- Desktop angezeigt wird. Fahren Sie Ihren Computer herunter und versuchen Sie es erneut.
- **3.** Wählen Sie das entsprechende Startgerät aus der Liste aus, und drücken Sie auf die <Eingabetaste>.
- **4.** Befolgen Sie die Anweisungen auf dem Bildschirm, um den Wiederherstellungsvorgang abzuschließen.

# <span id="page-58-0"></span>**Dell Factory Image Restore**

- **VORSICHTSHINWEIS: Die Benutzung von Dell Factory Image Restore zur Wiederherstellung des Betriebssystems löscht endgültig alle Daten auf der Festplatte und entfernt alle nach Erhalt des Computers installierten Programme und Treiber. Sichern Sie Ihre Daten vor der Verwendung dieser Option, soweit möglich. Verwenden Sie Dell Factory Image Restore nur, wenn das Problem mit dem Betriebssystem durch die Systemwiederherstellung nicht behoben werden konnte.**
- **ANMERKUNG: Dell Factory Image Restore** ist in einigen Ländern oder für bestimmte Computer möglicherweise nicht verfügbar.
- $\mathscr{M}$ **ANMERKUNG:** Wenn Dell Factory Image Restore auf Ihrem Computer nicht vorhanden ist, verwenden Sie Dell DataSafe Local Backup (siehe "Dell DataSafe Local Backup" auf Seite [53\)](#page-54-0), um Ihr Betriebssystem wiederherzustellen.

Wenden Sie Dell Factory Image Restore nur als allerletzte Notmaßnahme zur Wiederherstellung Ihres Betriebssystems an. Mit dieser Option stellen Sie auf Ihrer Festplatte den Betriebszustand her, den sie bei Erwerb des Computers hatte. Alle Programme oder Dateien, die seit dem Erhalt Ihres Computers hinzugefügt wurden, einschließlich Arbeitsdateien, werden unwiderruflich von der Festplatte gelöscht. Zu den Arbeitsdateien zählen Dokumente, Arbeitsblätter, E-Mail-Nachrichten, digitale Fotos, Musikdateien usw. Falls möglich, sichern Sie alle Daten, bevor Sie Dell Factory Image Restore benutzen.

### **Ausführen von Dell Factory Image Restore**

- **1.** Schalten Sie den Computer ein.
- **2.** Wenn das DELL™-Logo angezeigt wird, drücken Sie mehrere Male <F8>, um auf das Fenster **Erweiterte Startoptionen** zuzugreifen.
- **ANMERKUNG:** Wenn Sie zu lange warten und das Betriebssystem-Logo erscheint, warten Sie, bis der Microsoft® Windows®- Desktop angezeigt wird. Starten Sie Ihren Computer anschließend neu, und versuchen Sie es erneut.
- **3.** Wählen Sie **Computerreparaturoptionen**. Das Fenster **Systemwiederherstellungsoptionen** wird angezeigt.
- **4.** Wählen Sie ein Tastatur-Layout aus und klicken Sie auf **Weiter**.
- **5.** Melden Sie sich als lokaler Benutzer an, um die Wiederherstellungsoptionen zu öffnen. Um auf die Eingabeaufforderung zuzugreifen, geben Sie Administrator im Feld **Benutzername** ein und klicken Sie anschließend auf **OK**.
- **6.** Klicken Sie auf **Dell Factory Image Restore**. Der Begrüßungsbildschirm **Dell Factory Image Restore** wird angezeigt.
- **ANMERKUNG:** Je nach Art der Konfiguration müssen Sie ggf. zunächst **Dell Factory Tools** und anschließend **Dell Factory Image Restore** auswählen.
- **7.** Klicken Sie auf **Weiter**. Nun wird der Bildschirm **Confirm Data Deletion** (Löschen von Daten bestätigen) angezeigt.
- **ANMERKUNG:** Wenn Sie Factory Image Restore nicht verwenden möchten, klicken Sie auf **Abbrechen**.

**8.** Markieren Sie das Kontrollkästchen zur Bestätigung der Neuformatierung der Festplatte und Wiederherstellung des Auslieferungszustands der Systemsoftware und klicken Sie auf **Weiter**.

Der Wiederherstellungsvorgang startet, wobei es bisweilen fünf Minuten oder länger dauern kann, bis der Vorgang abgeschlossen ist. Es wird eine Meldung angezeigt, sobald das Betriebssystem und die werkseitig installierten Anwendungen wieder auf den Zustand bei Auslieferung des Computers zurückversetzt wurden.

**9.** Klicken Sie auf **Fertig stellen**, um den Computer neu zu starten.

# **Wie Sie Hilfe bekommen**

Wenn Probleme mit dem Computer auftreten, können Sie die folgenden Schritte zur Diagnose und zum Lösen des Problems ausführen:

- **1.** Weitere Informationen und Vorgehensweisen zu dem Problem, das bei Ihrem Computer auftritt, finden Sie unter "Störungen beheben" auf Seite [34](#page-35-0).
- **2.** Weitere Informationen zur Fehlerbehebung finden Sie im Dell Technologiehandbuch auf der Festplatte oder unter **support.dell.com/manuals**.
- **3.** Weitere Informationen zum Ausführen von Dell Diagnostics finden Sie unter "Dell Diagnostics" auf Seite [46](#page-47-0).
- 4. Füllen Sie die Felder in der "Diagnose-Checkliste" auf Seite [67](#page-68-0) aus.
- **5.** Wenn Sie Hilfe bei der Installation oder dem Beheben von Fehlern benötigen, nutzen Sie die umfangreichen Online-Dienste unter Dell Support (support.dell.com). Unter "Online-Dienste" auf der Seite [62](#page-63-0) finden Sie eine ausführlichere Liste zum Dell Online-Support.
- **6.** Wenn die vorherigen Schritte nicht zur Lösung des Problems geführt haben, finden Sie weitere Informationen unter "Vor Ihrem Anruf" auf Seite [66.](#page-67-0)
- **ANMERKUNG: Rufen Sie den Dell Support** über ein Telefon neben oder in der Nähe des Computers an, damit ein Techniker Sie bei den erforderlichen Schritten unterstützen kann.
- **ANMERKUNG:** Der Dell Express-Servicecode steht eventuell nicht in allen Ländern zur Verfügung.

Geben Sie den Express-Servicecode ein, wenn Sie vom automatischen Telefonsystem von Dell dazu aufgefordert werden, damit Ihr Anruf direkt an das zuständige Support-Personal weitergeleitet werden kann. Wenn Sie über keinen Express-Servicecode verfügen, öffnen Sie das Verzeichnis **Dell-Zubehör**, doppelklicken Sie auf das Symbol **Express-Servicecode** und folgen Sie den Anleitungen.

**ANMERKUNG:** Einige der aufgeführten Dienste sind nicht immer in allen Ländern außerhalb der USA verfügbar.

Informationen hierzu erteilt Ihnen der örtliche Dell-Verkaufsberater.

## **Technischer Support- und Kundendienst**

Der Support-Service von Dell steht Ihnen für die Beantwortung von Fragen zur Dell-Hardware zur Verfügung. Unsere Support-Mitarbeiter verwenden computergestützte Diagnoseprogramme, um die Fragen schnell und präzise zu beantworten.

Weitere Informationen zur Kontaktaufnahme mit dem Support-Service von Dell finden Sie unter "Vor Ihrem Anruf" auf Seite [66](#page-67-0). Sehen Sie sich daraufhin die Kontaktinformationen für Ihre Region unter **support.dell.com** an.

# **DellConnect**

DellConnect™ ist ein einfaches Online-Zugriffstool, mit dem die Supportmitarbeiter von Dell über eine Breitbandverbindung auf Ihren Computer zugreifen und Ihr Problem analysieren können. Das Problem wird unter Ihrer Aufsicht behoben. Weitere Informationen finden Sie unter **www.dell.com/dellconnect**.

# <span id="page-63-0"></span>**Online-Dienste**

Auf den folgenden Websites finden Sie aktuelle Informationen über die Produkte und Dienstleistungen von Dell:

- • **www.dell.com**
- • **www.dell.com/ap** (Nur für Länder in Asien und im Pazifikraum)
- • **www.dell.com/jp** (Nur Japan)
- • **www.euro.dell.com** (Nur Europa)
- • **www.dell.com/la** (Nur für Länder in Lateinamerika und der Karibik)
- • **www.dell.ca** (Nur Kanada)

Über die folgenden Websites und E-Mail-Adressen können Sie Kontakt mit Dell Support aufnehmen:

### **Dell Support-Websites**

- • **support.dell.com**
- • **support.jp.dell.com** (Nur Japan)
- • **support.euro.dell.com** (Nur Europa)

### **Dell-Support-E-Mail-Adressen**

- • **mobile\_support@us.dell.com**
- • **support@us.dell.com**
- • **la-techsupport@dell.com** (Nur für Länder in Lateinamerika und der Karibik)
- • **apsupport@dell.com** (Nur für Länder in Asien und im Pazifikraum)

### **Dell Marketing- und Vertriebs-E-Mail-Adressen**

- • **apmarketing@dell.com** (Nur für Länder in Asien und im Pazifikraum)
- • **sales\_canada@dell.com** (Nur für Kanada)

### **Anonymes FTP (File Transfer Protocol)**

### • **ftp.dell.com**

Melden Sie sich als Benutzer an: anonymous. Verwenden Sie Ihre E-Mail-Adresse als Kennwort.

# **Automatisches Auftragsauskunftsystem**

Um den Status eines bestellten Dell-Produktes zu überprüfen, können Sie die Website **support.euro.dell.com** besuchen oder das automatische Auftragsauskunftsystem anrufen. Über eine Bandansage werden Sie zur Angabe bestimmter Informationen aufgefordert, die eforderlich sind, um Ihre Bestellung zu finden und darüber Auskunft zu geben.

Sollten sich Probleme mit der Bestellung ergeben (fehlende oder falsche Teile, inkorrekte Abrechnung), setzen Sie sich mit dem Kundendienst von Dell in Verbindung. Halten Sie bei Ihrem Anruf die Rechnung oder den Lieferschein bereit.

Weitere Informationen zu Telefonfonnummern in Ihrer Region finden Sie unter "Kontaktaufnahme mit Dell" auf der Seite [68.](#page-69-0)

## **Produktinformationen**

Wenn Sie Informationenzu weiteren Dell-Produkten benötigen oder eine Bestellung aufgeben möchten, besuchen Sie unsere Website unter **www.dell.com**. Weitere Informationen zu Telefonnummern in Ihrer Region oder zur Kontaktaufnahme mit einem Vertriebsmitarbeiter finden Sie unter Kontaktaufnahme mit Dell" auf Seite [68.](#page-69-0)

### **Einsenden von Teilen zur Reparatur auf Garantie oder zur Gutschrift**

Sämtliche Produkte, die zur Reparatur oder Gutschrift zurückgesendet werden, müssen wie folgt vorbereitet werden:

**ANMERKUNG:** Bevor Sie die Produkte an Dell zurücksenden, sichern Sie die Daten auf den Festplatten und anderen Datenträgern, mit denen die Produkte ausgestattet sind. Löschen Sie alle vertraulichen, firmeneigenen und persönlichen Informationen, und entfernen Sie alle Wechseldatenträger wie CDs oder Datenträgerkarten. Dell trägt keinerlei Verantwortung für Ihre vertraulichen, firmeneigenen oder persönlichen Informationen, für verloren gegangene oder beschädigte Daten oder für beschädigte oder verloren gegangene Wechseldatenträger, die möglicherweise in Ihrer Rücksendung enthalten sind.

**1.** Rufen Sie Dell an, um eine Genehmigungsnummer für zurückgesendete Produkte zu erhalten und schreiben Sie diese deutlich und gut lesbar auf die Außenseite des Kartons.

Weitere Informationen zu Telefonnummern in Ihrer Region finden Sie unter Kontaktaufnahme mit Dell" auf der Seite [68.](#page-69-0)

- **2.** Legen Sie eine Kopie der Rechnung und ein Begleitschreiben bei, in dem der Grund der Rücksendung erklärt wird.
- **3.** Legen Sie eine Kopie der Diagnose-Checkliste (siehe "Diagnose-Checkliste" auf Seite [67\)](#page-68-0) bei, aus der die Tests hervorgehen, die Sie ausgeführt haben und sämtliche Fehlermeldungen, die durch Dell Diagnostics ausgegeben wurden (siehe "Dell Diagnostics" auf Seite [46\)](#page-47-0).
- **4.** Falls das Gerät zur Gutschrift zurückgesendet wird, legen Sie alle zugehörigen Zubehörteile (Netzkabel, Software-Disketten, Handbücher usw.) bei.
- **5.** Senden Sie die Geräte in der Originalverpackung (oder einer gleichwertigen Verpackung) zurück.
- **ANMERKUNG:** Beachten Sie, dass die Versandkosten zu Ihren Lasten gehen. Außerdem sind Sie verantwortlich für die Transportversicherung aller zurückgeschickten Produkte und tragen das volle Risiko für den Versand an Dell.

Nachnahmesendungen werden nicht angenommen.

**ANMERKUNG:** Die Annahme von unvoll- $\mathscr{M}$ ständigen Rücksendungen wird von der Dell-Annahmestelle verweigert, und die Geräte werden an Sie zurückgeschickt.

### <span id="page-67-0"></span>**Vor Ihrem Anruf**

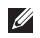

**ANMERKUNG:** Halten Sie bei Ihrem Anruf den Express-Servicecode bereit. Der Code hilft dem automatischen Support-Telefonsystem, Ihren Anruf effizienter weiterzuleiten. Sie werden möglicherweise auch nach Ihrer Service-Tag-Nummer gefragt.

### **Finden Ihrer Service-Tag-Nummer**

Die Service-Tag-Nummer befindet sich auf einem Etikett auf der UnterSeite des Computers.

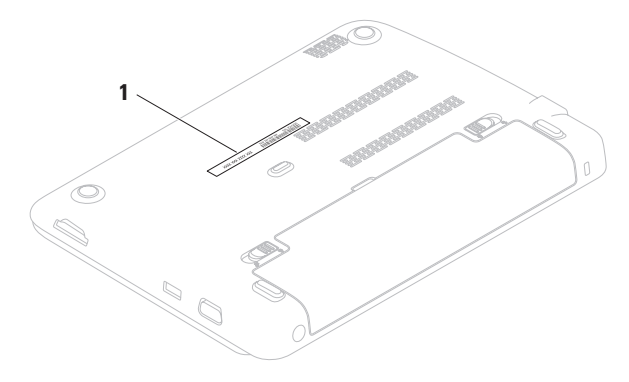

**1** Service-Tag-Nummer

Denken Sie daran, die folgende Diagnose-Checkliste auszufüllen. Wenn möglich sollten Sie Ihren Computer einschalten, bevor Sie wegen Unterstützung bei Dell anrufen, sowie ein Telefon in der Nähe des Computers verwenden. Sie werden unter Umständen aufgefordert, einige Befehle einzugeben, detaillierte Informationen während der Ausführung von Operationen zu übermitteln oder sonstige Verfahren für die Fehlerbehebung anzuwenden, die nur am System selbst durchgeführt werden können. Stellen Sie sicher, dass Sie die Computerdokumentation zur Hand haben.

#### <span id="page-68-0"></span>**Diagnose-Checkliste**

- • Name:
- • Datum:
- • Adresse:
- • Telefonnummer:
- • Service-Tag-Nummer (Strichcode auf der UnterSeite des Computers):
- • Express-Servicecode:
- • Rücksendenummer (falls durch den technischen Support von Dell vergeben):
- • Betriebssystem und Version:
- • Geräte:
- • Erweiterungskarten:
- Ist Ihr Computer an ein Netzwerk angeschlossen? Ja/Nein
- • Netzwerk, Version und Netzwerkadapter:
- • Programme und deren Versionen:

Ermitteln Sie mithilfe der Dokumentation zum Betriebssystem den Inhalt der Startdateien Ihres Computers. Drucken Sie diese Dateien aus, wenn ein Drucker angeschlossen ist. Notieren Sie andernfalls den Inhalt aller Dateien, bevor Sie bei Dell anrufen.

- • Fehlermeldung, Signaltoncode oder Diagnosecode:
- • Beschreibung des Problems und der durchgeführten Fehlersuchmaßnahmen:

# <span id="page-69-0"></span>**Kontaktaufnahme mit Dell**

Für Kunden in den USA gilt die Telefonnummer 800-WWW-DELL (800-999-3355).

**ANMERKUNG:** Wenn Sie nicht mit dem Internet verbunden sind, finden Sie weitere Informationen auf Ihrer Bestellung, auf dem Lieferschein, auf der Rechnung oder im Dell-Produktkatalog.

Dell bietet mehrere Online- und auf Telefon basierende Support- und Service-Optionen an. Die Verfügbarkeit kann von Land zu Land variieren und hängt darüber hinaus von dem jeweiligen Produkt ab. Einige Service-Leistungen sind in Ihrer Region daher möglicherweise nicht verfügbar.

Im Folgenden erhalten Sie Informationen, wie Sie mit dem Vertrieb, dem technischen Support oder dem Kundendienst von Dell Kontakt aufnehmen können:

- **1.** Besuchen Sie die Website **www.dell.com/contactdell**.
- **2.** Wählen Sie Ihr Land oder Ihre Region aus.
- **3.** Klicken Sie auf der Basis Ihrer Anforderungen auf den entsprechenden Service- oder Support-Link.
- **4.** Wählen Sie die für Sie angenehmste Möglichkeit zur Kontaktaufnahme aus.

# **Weitere Informationen und Ressourcen**

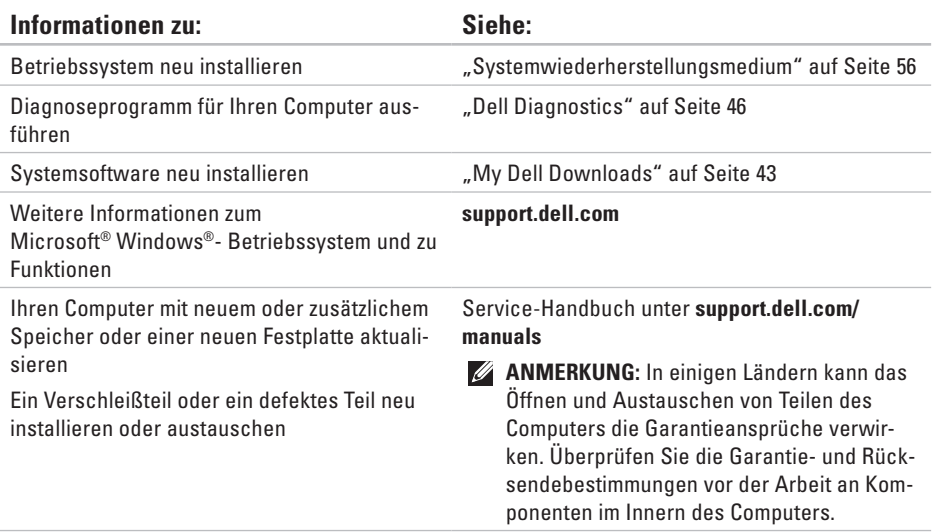
<span id="page-72-0"></span>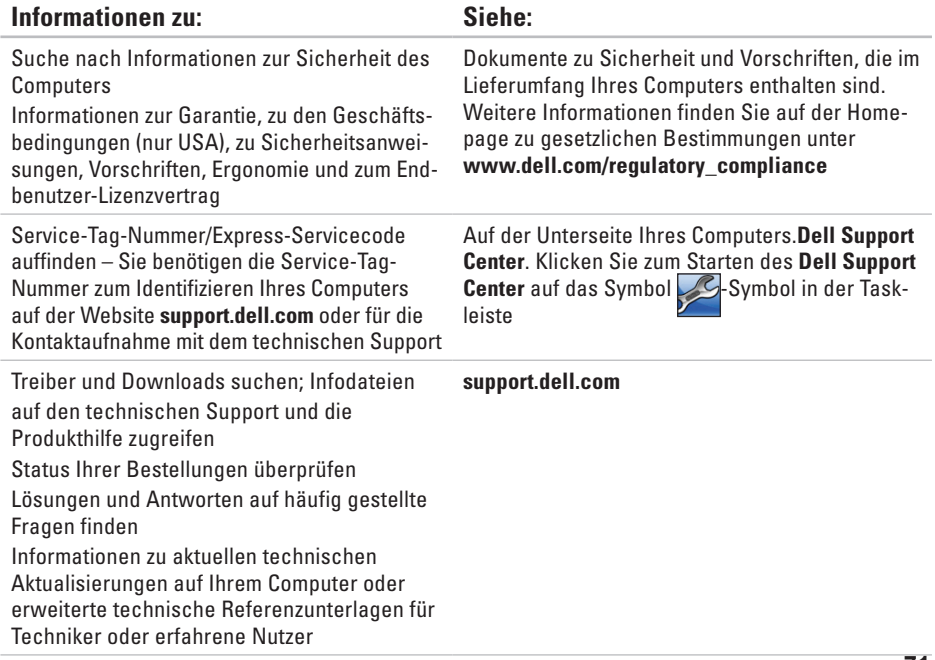

<span id="page-73-0"></span>Im folgenden Abschnitt finden Sie Informationen, die Sie möglicherweise beim Einrichten, Aktualisieren von Treibern und Aufrüsten Ihres Computers benötigen.

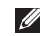

**ANMERKUNG:** Der Lieferumfang hängt von der jeweiligen Region ab. Weitere Informationen zur Konfiguration Ihres Computers finden Sie im Abschnitt **Wissenswertes über Ihr System** im **Dell Support Center**.

Klicken Sie zum Starten des Dell Support Center auf das Symbol im Infobereich Ihres Desktops.

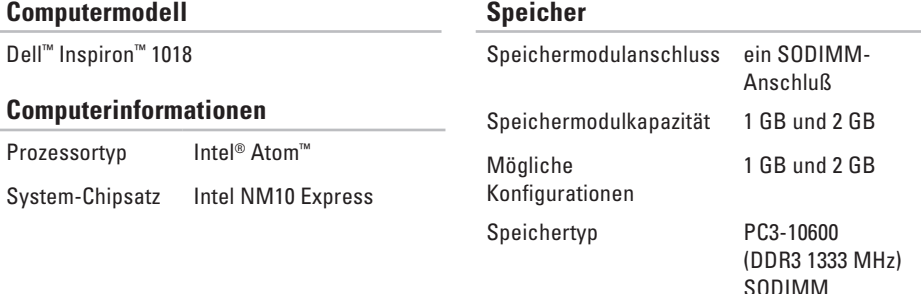

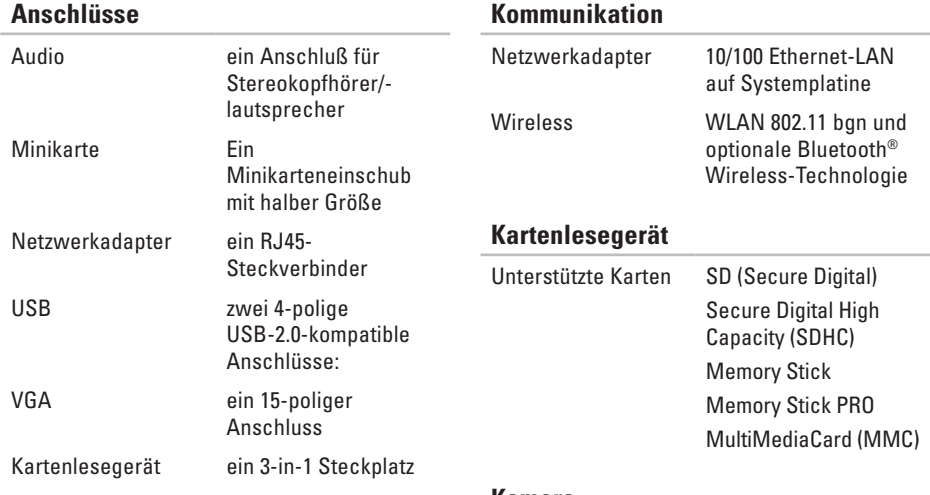

### **Kamera**

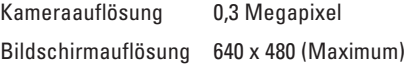

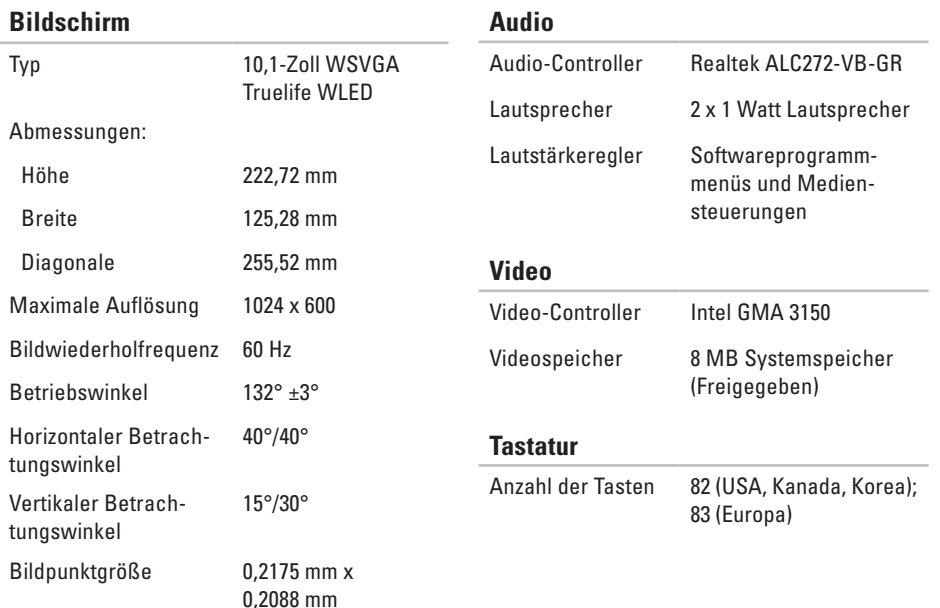

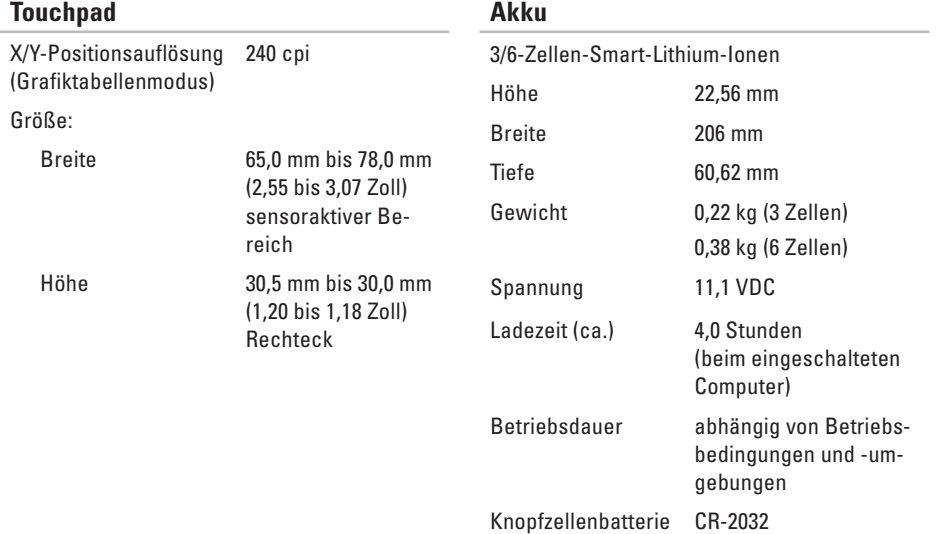

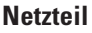

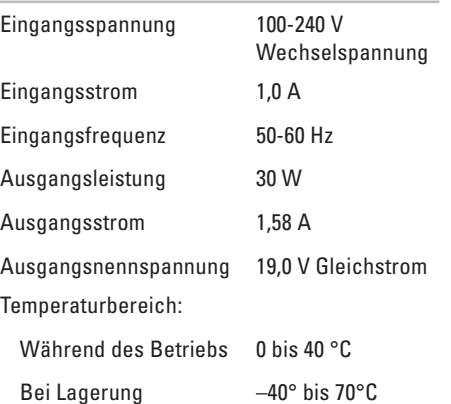

#### **Abmessungen und Gewicht**

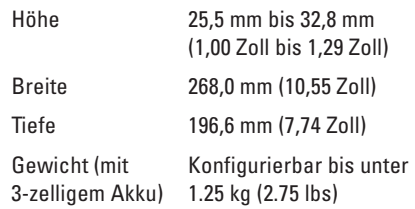

#### **Computerumgebung**

Temperaturbereich:

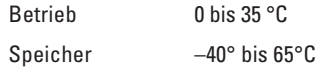

Relative Luftfeuchtigkeit (maximal):

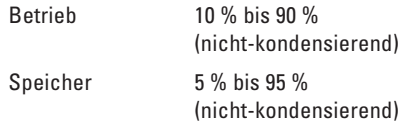

Zulässige Erschütterung (erzeugt durch ein Vibrationsspektrum, das eine Benutzerumgebung simuliert):

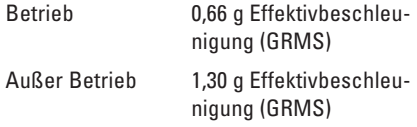

#### **Computerumgebung**

Maximale Schocktoleranz für den Betrieb – gemessen mit Dell Diagnostics an der Festplatte und mit 2-ms-Halbsinus-Impuls; außer Betrieb – gemessen mit der Festplatte in Parkposition und 2-ms-Halbsinus-Impuls):

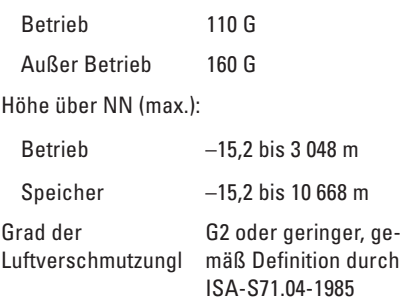

# **Anhang**

## **Hinweis für Macrovision-Produkte**

Dieses Produkt ist durch eine spezielle Copyright-Technik geschützt, die durch Verfahrensansprüche bestimmter in den USA angemeldeter Patente und anderer Rechte auf geistiges Eigentum im Besitz der Macrovision Corporation und anderer Besitzer geschützt ist. Die Verwendung dieser Technik zum Schutz des Copyrights muss von der Macrovision Corporation genehmigt werden und ist nur für den privaten Gebrauch sowie eine anderweitige eingeschränkte Nutzung bestimmt, sofern nicht anders von der Macrovision Corporation festgelegt. Zurückentwicklung oder Deassemblierung ist nicht gestattet.

## **NOM-Informationen, oder Offizieller mexikanischer Standard (Nur für Mexiko)**

Die folgenden Informationen besagen, dass die in diesem Dokument beschriebenen Geräte die Anforderungen der offiziellen mexikanischen Standards (NOM) erfüllen:

#### **Importeur:**

Dell México S.A. de C.V.

Paseo de la Reforma 2620 – Flat 11°

Col. Lomas Altas

11950 México, D.F.

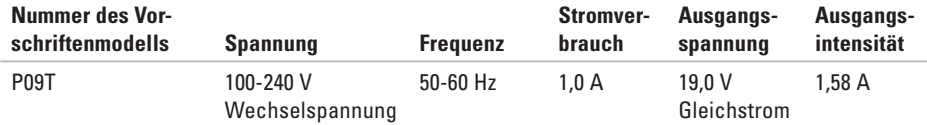

Weitere Informationen finden Sie in den Sicherheitsinformationen, die im Lieferumfang des Computers enthalten sind.

Weitere Best-Practice-Sicherheitsinformationen finden Sie auf der "Regulatory Compliance Homepage" unter **www.dell.com/regulatory\_compliance**.

# **Stichwortverzeichnis**

Belüftung, Sicherstellen **[5](#page-6-0)**

## **C**

**B**

Computer, Einrichten Ihres **[5](#page-6-0)** Computerfunktionen **[30](#page-31-0)**

#### **D**

DataSafe Online Backup **[33](#page-34-0)** DellConnect **[62](#page-63-0)** Dell Diagnostics **[46](#page-47-0)** Dell Dock **[31](#page-32-0)** Dell Factory Image Restore **[57](#page-58-0)** Dell Support Center **[42](#page-43-0)** Diagnose-Checkliste **[67](#page-68-0)**

### **E**

E-Mail-Adressen für den Technischen Support **[63](#page-64-0)**

#### **F**

FTP login, anonymous **[63](#page-64-0)**

#### **G**

Garantie, Rücksendungen **[64](#page-65-0)**

#### **H**

**[60](#page-61-0)**

Hardwareprobleme

Diagnose **[45](#page-46-0)** Hardware-Ratgeber **[45](#page-46-0)** Hilfe Wie Sie Hilfe und Unterstützung bekommen

## **I**

Internetverbindung **[14](#page-15-0)** Internetverbindung herstellen Internetverbindung **[16](#page-17-0)** ISP

Internetdienstanbieter (ISP) **[14](#page-15-0)**

## **K**

Kabelgebundene Netzwerkverbindung **[7](#page-8-0)** Kontaktaufnahme mit Dell **[66](#page-67-0)** Kundendienst **[61](#page-62-0)**

#### **L**

Luftzirkulation, Sicherstellen **[5](#page-6-0)**

#### **N**

Netzwerkverbindung Probleme beheben **[35](#page-36-0)**

#### **P**

Probleme mit dem Speicher beheben **[38](#page-39-0)** Probleme mit der Stromversorgung, Beheben **[36](#page-37-0)** Produkte Informationen und Bestellung **[64](#page-65-0)** Produkte versenden zur Reparatur oder zur Gutschrift **[65](#page-66-0)**

#### **R**

Ressourcen finden, Weitere **[70](#page-71-0)**

#### **S**

Schäden, Vermeiden **[5](#page-6-0)** Softwaremerkmale **[30](#page-31-0)** Softwareprobleme **[39](#page-40-0)** Steckerleiste, Verwenden **[6](#page-7-0)** Support - E-Mail-Adressen **[63](#page-64-0)** **Stichwortverzeichnis**

Support-Webseiten weltweit **[62](#page-63-0)**

Systemmeldungen **[43](#page-44-0)**

**T**

Treiber und Downloads **[71](#page-72-0)**

#### **U**

Umfassende technische Daten **[72](#page-73-0)**

#### **V**

Vor Ihrem Anruf **[66](#page-67-0)**

#### **W**

Weitere Informationen **[70](#page-71-0)**

Wiederherstellung des Factory-Images **[53](#page-54-0)**, **[57](#page-58-0)**

Windows

Programmkompatibilitäts-Assistent **[40](#page-41-0)** Wireless-Netzwerkverbindung **[35](#page-36-0)**

Gedruckt in Irland.

www.dell.com | support.dell.com

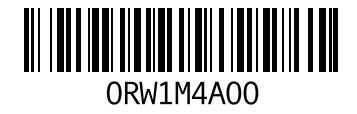